Design Project

# Design Report

16 April 2021

Weiting Cai s2067684 Tom van Dijk

Di Zhuang s2131080

Ruilin Yang s2099497

Authors: Supervisor:

# <span id="page-1-0"></span>Table of Content

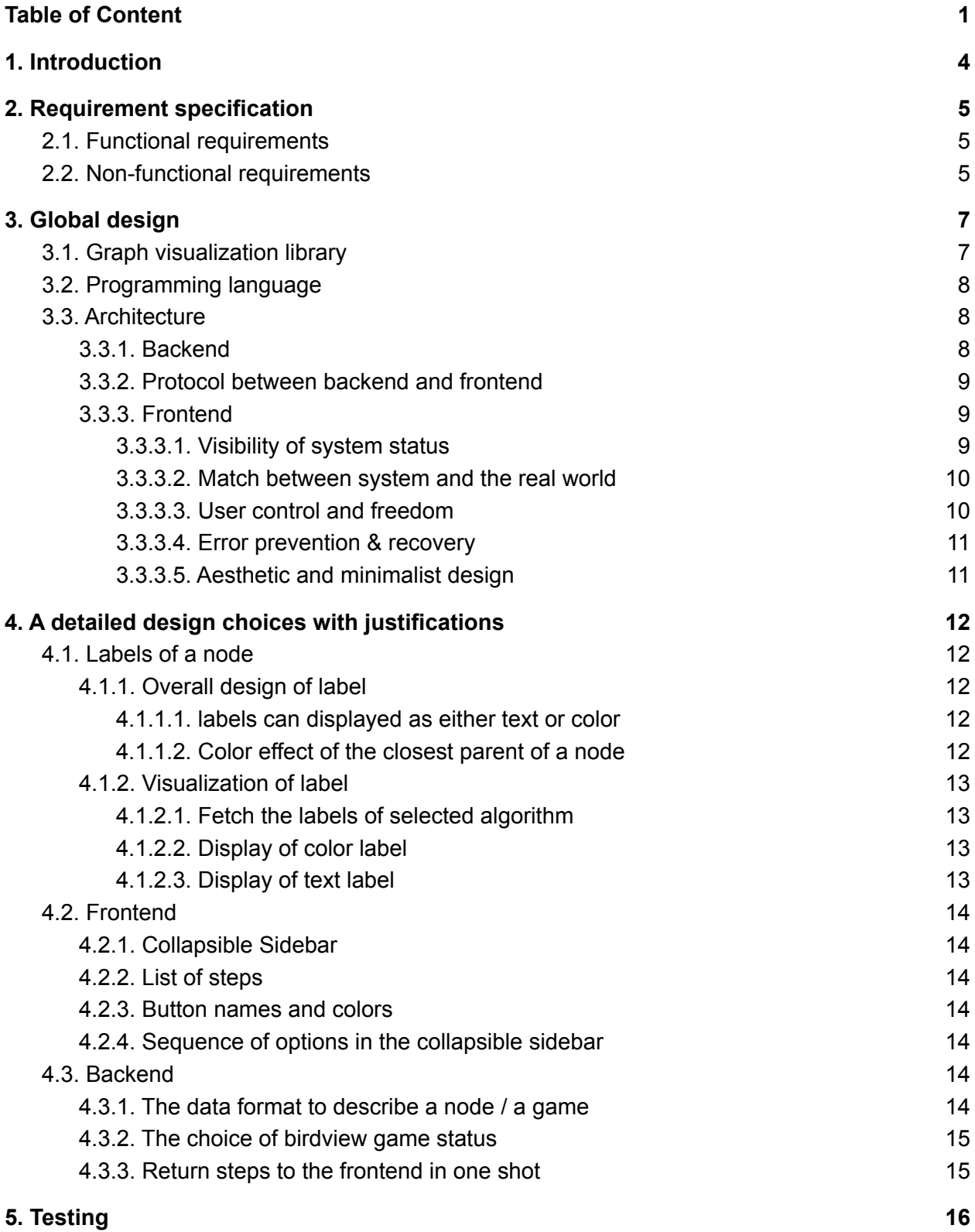

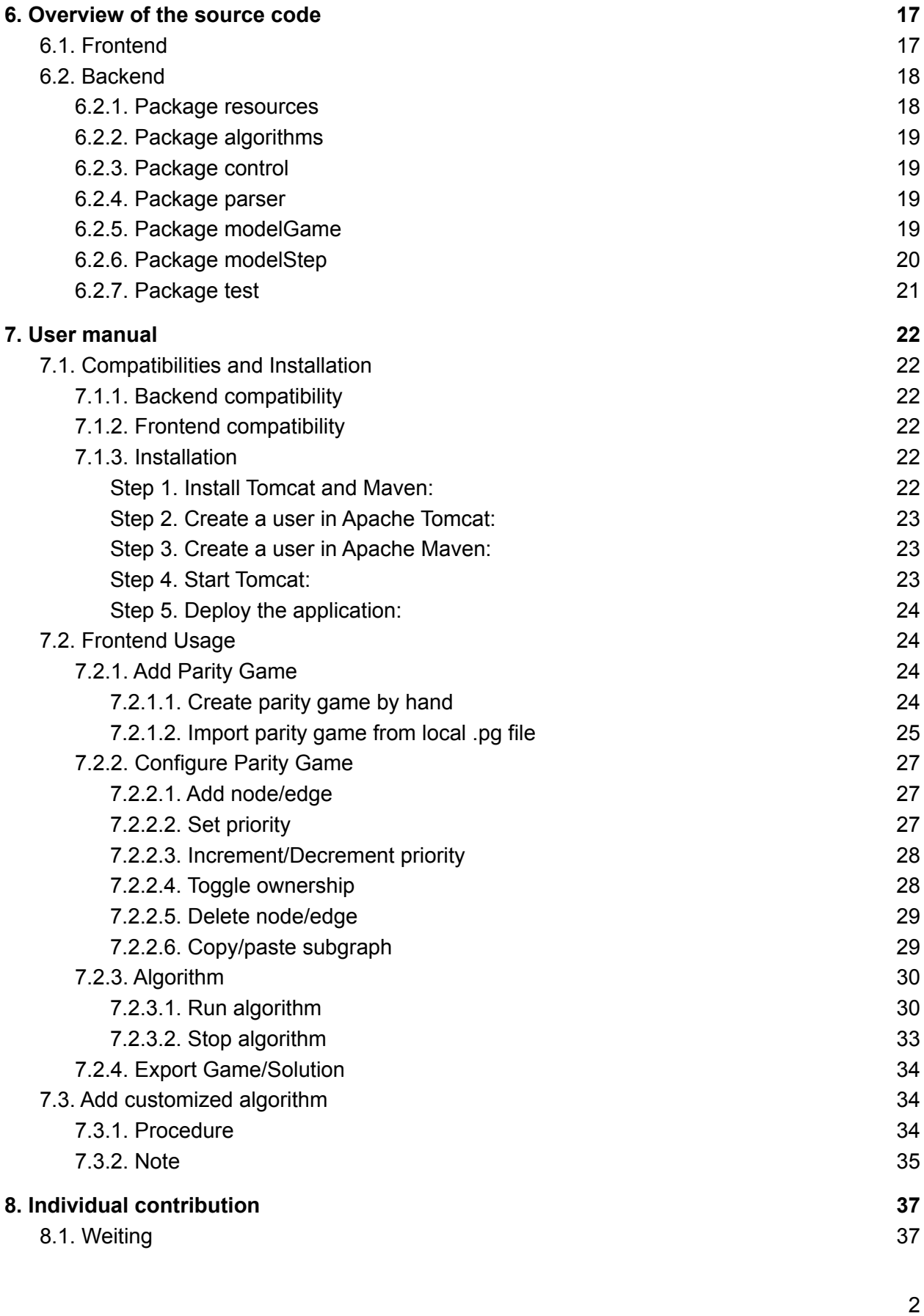

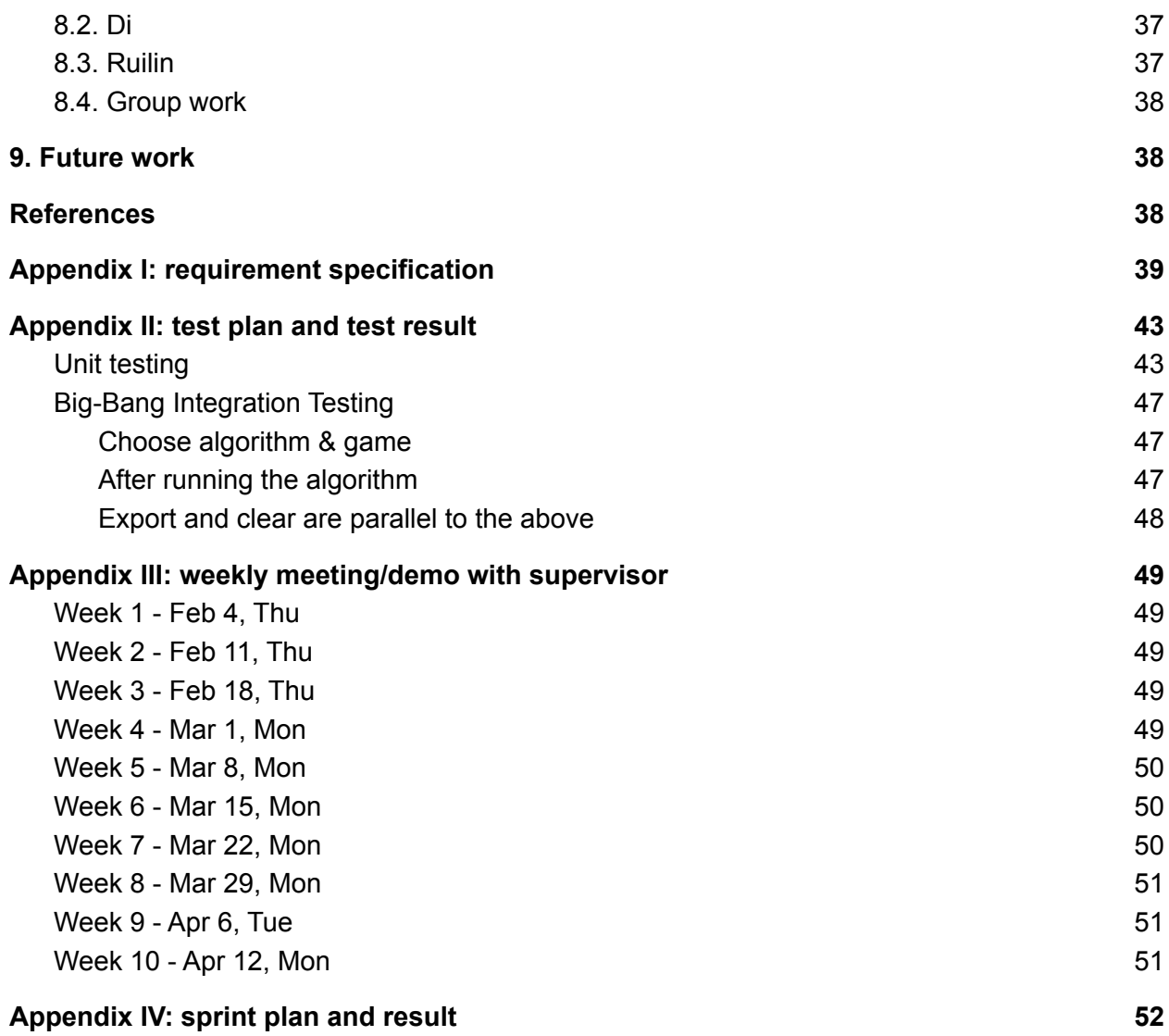

# <span id="page-4-0"></span>1. Introduction

This project is aimed at building a GUI interface that helps with parity game algorithm research. In the research process, one high-frequency operation is laborious and error-prone, that is to adjust the configuration of a parity game. Also, it is inconvenient that the researcher cannot see a visual reflection of the steps of the algorithms.

The solution to this problem is a GUI that can automate the editing process by replacing editing text in files with a more intuitive way, display the steps so that the researchers can gain better understanding of their algorithms, and also capable of doing other peripheral tasks such as import from standard parity game format and export to such format.

The stakeholder is the research community on parity game algorithms, which is represented by the supervisor of this project, Tom van Dijk.

In this report, several aspects of the project are illustrated. In particular, in Chapter 2 and Appendix I, the functional requirements and the non-functional requirements are specified; in Chapter 3 and 4 the global and detailed design choices are discussed and justified; in Chapter 5 and Appendix II the settings of the unit testing and the system testing are explained and the results of the testing are summarized. Chapter 6 provides the maintainter with an overview of the source code, and subsequently in Chapter 7 a user manual is provided. Chapter 8 is a reflection over team collaboration. Finally, a brief discussion over possible future work is given in Chapter 9.

# <span id="page-5-0"></span>2. Requirement specification

The project team first mined the possible requirements from the project description, and then got the input from the client, including whether a specific requirement is valid, and if so, what priority should it have.

The requirement specification is adjusted across the first few weeks as the developers gained more understanding of the context, and as the client saw the prototypes to give feedback. The final version of requirement specification, including their priorities and whether they are implemented is in Appendix I. In this section there is a brief overview of the requirements.

# <span id="page-5-1"></span>2.1. Functional requirements

The functional requirements falls into a few categories:

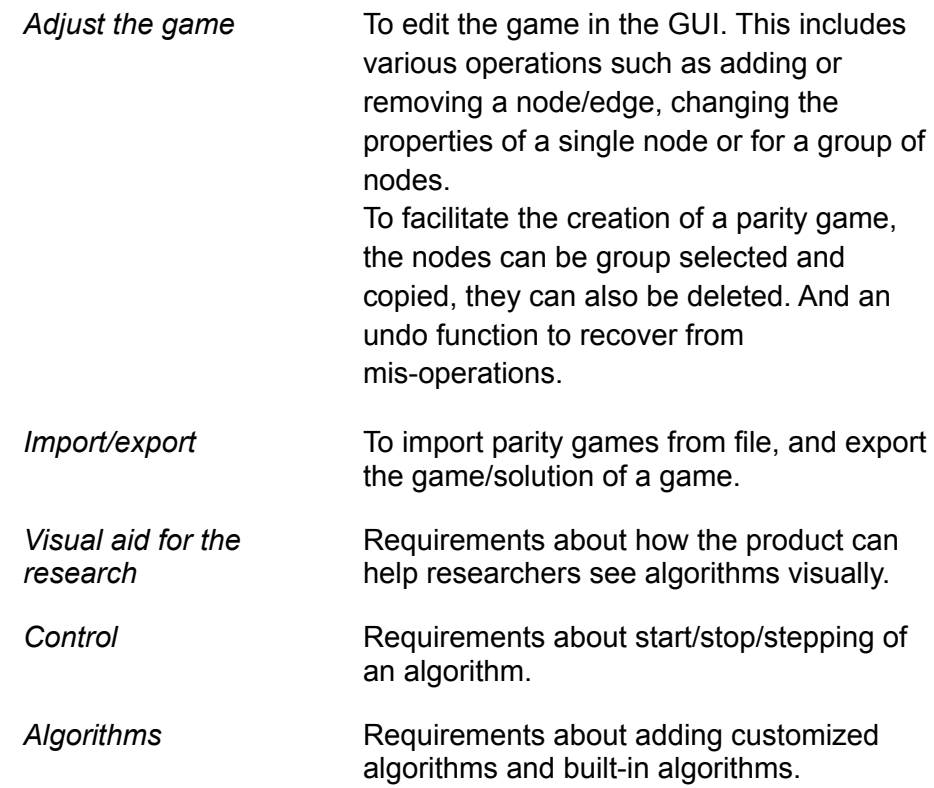

# <span id="page-5-2"></span>2.2. Non-functional requirements

There are only two non-functional requirements:

One is there should be an onboarding guide or quick help function in the GUI, this is replaced by a detailed user manual and a demo video (both information in chapter "User manual").

The other is about the extensibility of the product. The client wants it to be extensible to other graph algorithm studies. The architecture of the product allows extension, but there could be a lot of work in the frontend, as in the frontend all functionalities are specific to the parity game, as developers we are not sure what are the commonalities between parity game and other graph research.

These two functionalities are also in the table in Appendix I.

# <span id="page-7-0"></span>3. Global design

This project aims to automate the manual work in parity game algorithm research to help the researchers focus on the algorithm itself, especially the laborious way of editing a parity game by altering the numbers of the text format of the game in a text editor. This means the user should be able to manipulate a parity game graph extensively in an intuitive way via the product.

A second goal of the project is to provide a visual aid to the researcher for gaining a better understanding of the algorithms. This means the appearance of a game graph should be updated in many aspects dynamically.

The choice of a visualization library is critical, as it is expected that a library that allows high interactivity and wide visualization possibility specialized in graphs is rare. So this choice is the starting point of the global design.

# <span id="page-7-1"></span>3.1. Graph visualization library

In making the choice, high interactivity, rich options in visualization, and specialization in graphs are the three determining characteristics. The chosen library for graph visualization is [cytoscape.js](https://js.cytoscape.org/) (*Cytoscape.js*, n.d.), it is an open-source graph theory/network library written in Javascript. This decision is made in an explorative procedure.

First, research about suitable libraries is conducted. The vast majority of the visualization libraries/frameworks falls in one of the following categories:

- Not specialized in graph visualization, examples are D3.js (Javascript) and Matplotlib (Python). They are excellent at visualizing statistical data, but this project needs a library that can deal extensively with graphs.
- Specialized in graph visualization but can only create a static graph, examples are NetworkX (Python), igraph (Python), and graph-tool (Python), they focus more on the statistical analysis of graph-structured data, but not visualization of interactive graph.
- Can create dynamic graphs but the user has very limited interaction with it, for example, GraphStream (Java), the graphs can change dynamically, but can only be controlled by code.
- Can create a dynamic graph that users can interact with, but the options for developers are too primitive, such that it would be impossible for the developers to handle all the complexities in visualization in 10 weeks. JavaFX (Java) belongs to this category.

The research is of course not exhaustive, but it provides the landscape on the market: a suitable library is rare.

A second try is to narrow down the focus to libraries in Javascript, a language famous for its capabilities in building interactive apps, and choose the ones specialized in graph visualization. Several options are discovered and ruled out, for example, dracula.js and sigma.js for lack of detailed document, and vis.js for a less modern appearance.

The final choice of visualization library is cytoscape.js, it's funded by some US government institutions, developed by several research institutions and big companies, and has very sufficient documentation.

# <span id="page-8-0"></span>3.2. Programming language

The common programming languages shared across all the developers are Python and Java. Since a javascript library is chosen for visualization, it's natural to associate the product idea with the webapp that all developers learned in the first year at UT. To use the same tech stack, Java is chosen to build the backend.

# <span id="page-8-1"></span>3.3. Architecture

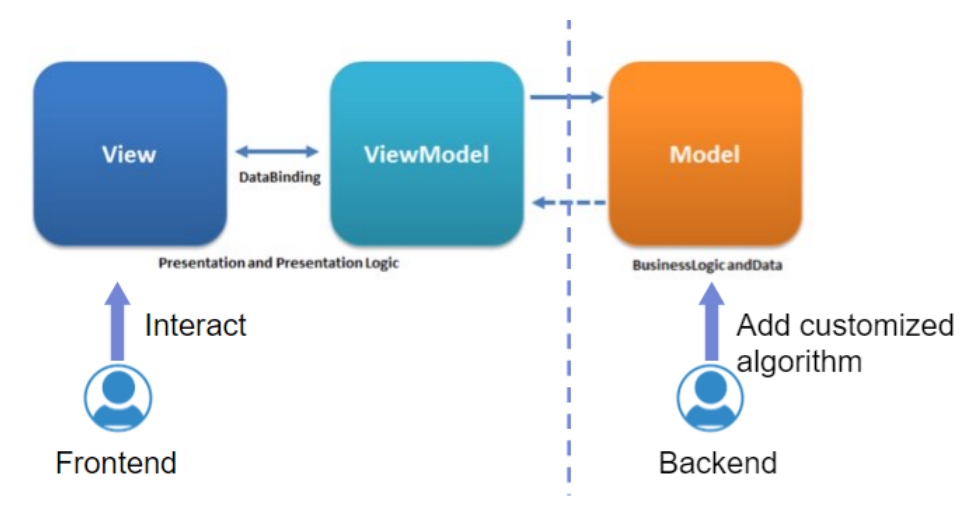

As it is decided to build a webapp, the Model-View-ViewModel (MVVM) architecture is especially suitable for this project: cytoscape.js can handle the binding of View and ViewModel; the researcher's algorithm is located in Model, it processes the data from ViewModel, and return data that contains information to modify ViewModel; finally, the changes in ViewModel is immediately reflected on the View.

<span id="page-8-2"></span>With MVVM in mind, three pillars of the architecture will be introduced below.

### 3.3.1. Backend

The most important functionality in the backend is that the user should be able to add customized algorithms for research, and can select them in the frontend to run, as shown in the above illustration. The customized algorithms share some common functionalities, for example, they can all solve a parity game. Which algorithm object to instantiate is determined by the user at the frontend while the webapp is running.

The factory design pattern is natural for this purpose: it instantiates objects that implement a common interface in runtime.

#### <span id="page-9-0"></span>3.3.2. Protocol between backend and frontend

#### **From ViewModel to Model**

It's provided by cytoscape.js that for a View, there is a ViewModel associated with it. The ViewModel is then processed to construct a String of standard parity game format containing relevant data of current view to send to the backend.

The reason for constructing a String of the standard format is because the client provides ANTLR-generated parser classes to parse the standard format into Java objects that can be manipulated by algorithms.

#### **From Model to ViewModel**

The backend should return the computed step(s) to the frontend, it should contain at least the status of relevant nodes, and the data format should be easily parsed into a ViewModel. Two important points to note are:

- The data format should be able to describe the way a node is visualized. The slides provided by the client shows there are two dimensions of visualization of a node: the color of a node, and the effect of the color (highlighted/shaded). In the meetings with the client, it is also specified by the client that, in a snapshot of the game, one node may have several different colors, each represents a value of an label; and it's proposed by the developers that an label may be displayed as text, in case too many colors are dazzling.
- The data format should be flexible enough to accommodate the different number of labels that a node can have, as they differ per algorithm.

The detailed design of the protocol from Model to ViewModel is in the later chapter.

#### <span id="page-9-1"></span>3.3.3. Frontend

Jakob Nielsen's 10 usability heuristics (Nielsen, 2020) are the most widely used principles in UI design, so it is adopted as the guideline for frontend design of the product. The following are the most relevant ones and the way these heuristics are associated with the product.

#### <span id="page-9-2"></span>3.3.3.1. Visibility of system status

*"The design should always keep users informed about what is going on, through appropriate feedback within a reasonable amount of time."*

The most important system status in a snapshot is the status of each node. It should be clearly visible to the user, and the user should be able to dynamically change what information to see per node and get immediate visual feedback.

The secondary system status is how far the user has proceeded in all the steps of an algorithm. This should be visually indicated by a progress bar.

#### <span id="page-10-0"></span>3.3.3.2. Match between system and the real world

*"The design should always keep users informed about what is going on, through appropriate feedback within a reasonable amount of time."*

The items in the frontend should have displayed names that are self-explanatory, or be consistent with the user. For example, since the client calls the properties of a node as "labels", they should be displayed bearing the name "labels".

The items should be placed in an order that suits the workflow of the client. Specifically, the user would like to choose an algorithm first, then import graph from file or construct graph by hand, then run the algorithm and examine the visuals, make adjustments and run the algorithm again. Items that are clicked first should appear early, and the items that are clicked consecutively should be close to each other.

#### <span id="page-10-1"></span>3.3.3.3. User control and freedom

*"Users often perform actions by mistake. They need a clearly marked "emergency exit" to leave the unwanted action without having to go through an extended process."*

There should be undo/redo in editing graphs, such that, for example when the user deleted nodes by accident, there is a quick way to recover.

There are two occasions that the user may want to clear content on the screen: one is to stop the current algorithm to edit the graph, the other is to go to an empty screen to start from scratch again. Correspondingly, for the first case, there should be a "stop" option to clear the visualizations related to the current algorithm, such as node status and progress bar status, but leave the parity game itself as a basis for the user to alter; for the second case, there should be a "clear" option to clear everything in sight, including the parity game itself, this would leave a blank canvas for the user to import game or to construct game from scratch.

#### <span id="page-11-0"></span>3.3.3.4. Error prevention & recovery

*"Error messages should be expressed in plain language (no error codes), precisely indicate the problem, and constructively suggest a solution."*

*"...(to) prevent problems from occurring in the first place. Either eliminate error-prone conditions, or check for them and present users with a confirmation option before they commit to the action."*

There are several ways that could spawn an error: Is the imported file a legal parity game file? Is the game constructed by the user legal when the user chooses to run the algorithm? What if the user selected an algorithm but forget to choose how each label is displayed? Is the parity game legal to be exported? For the error-prone conditions, there should be a pre- sanity check. In some situations where precheck is not convenient or not exhaustive, there should also be after-check. The feedback to the user should be in human language, rather than machine code.

#### <span id="page-11-1"></span>3.3.3.5. Aesthetic and minimalist design

*"Interfaces should not contain information which is irrelevant or rarely needed. Every extra unit of information in an interface competes with the relevant units of information and diminishes their relative visibility."*

The aim of this project is to automate laborious actions in parity game algorithm research, implicitly it should also minimize the distractions to let the researcher focus on research itself. The options in the frontend could be categorized as "frequently used" or "less frequently used", and the "frequently used" category should be placed at the most convenient position.

# <span id="page-12-0"></span>4. A detailed design choices with justifications

# <span id="page-12-1"></span>4.1. Labels of a node

As mentioned before, a node can have a different number of labels per algorithm. The data structure in the backend and the visualization options in the frontend should be able to accommodate different labels across different algorithms.

In cytoscape.js there is a natural solution for label visualization: compound node. In a compound node, there is a child node and one or many parent node(s). A parent node is a slightly bigger node surrounding the child node. And the parent node can also have a parent node. In the product, parent nodes are used to display labels of a node.

<span id="page-12-2"></span>In this section, design choices about labels are discussed.

#### 4.1.1. Overall design of label

#### <span id="page-12-3"></span>4.1.1.1. labels can displayed as either text or color

A label could be displayed either as a text label or a color label. We provide this flexibility to enable the users to customize how a label is displayed. In the case where a label only have a handful of possible values, a label can be displayed as color, for example, different shades of blue color; however, in the case where a label have many possible values, it is better to display it as a text, as different shades of a color is hard to distinguish by eye.

If a label is selected to be displayed, text labels will be displayed on the graph as lines of text, while color labels will be displayed on the graph as background colors of the corresponding nodes.

#### <span id="page-12-4"></span>4.1.1.2. Color effect of the closest parent of a node

The slides provided by the client shows that a node's background color can have different strengths: it can be highlighted to stress that the node is currently being focused or the color is set for sure; or it can be shaded to represent the node is removed from the game or this is a freezed node. For this reason, a label with the name "effect" is designed, its value is either Highlight, Shade, or Neutral.

Note that the color effect can be only applied to the visualization of a node's closest parent node, if that parent node is used to display a color label. This is because for more outer parent nodes, the visible portion is smaller than the innermost parent node.

#### <span id="page-13-0"></span>4.1.2. Visualization of label

#### <span id="page-13-1"></span>4.1.2.1. Fetch the labels of selected algorithm

Different algorithms could have different labels associated with a node, which may result in different graphical effects displayed on the graph. Therefore, to accommodate and keep a list of the labels of customized algorithms, a request will be sent to the server asking for the labels of the algorithm when an algorithm is chosen at the frontend.

#### <span id="page-13-2"></span>4.1.2.2. Display of color label

#### **Select Attributes**

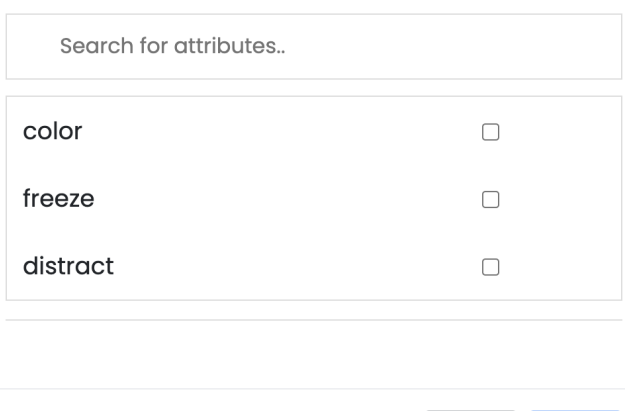

Close Apply

Complicated algorithms could have over 100 labels, which are difficult to be visualized and most of them might be unnecessary to be visualized at the same time.

When there are too many labels, the users can choose to either scroll down to select the labels or to search to select the labels which they would like to be visualized. (Note: based on client's preference, at most three labels could be selected and visualized at the same time.) In addition, considering that users might want to view and change selected labels, each selected label will be listed at the bottom of the pop-up panel, and there is a "close" button at the rightmost of each selected label.

#### <span id="page-13-3"></span>4.1.2.3. Display of text label

Text label is always displayed as the label of the outermost parent node.

We can only set the label of a node by assigning a value to the label node.style().label, if we want to make the label sticky to the node. However, if we add a label to the innermost node, the parent node will be stretched automatically to a rectangle to contain the text content. Therefore, to make the graph look better, we will always add a node as the outermost parent node if there is a text label and make the multiple text labels displayed in multiline as the label of that node.

# <span id="page-14-0"></span>4.2. Frontend

### <span id="page-14-1"></span>4.2.1. Collapsible Sidebar

To improve the overall UI experience, a collapsible sidebar is added to separate the less often used functionalities such as import/export game from the often used functionalities such as add node/edge, toggle ownership and turn on/off auto-layout.

### <span id="page-14-2"></span>4.2.2. List of steps

One of the user's requirements is that the user is able to see at which step the algorithm is running and the user can jump to any step he/she chooses to.

#### <span id="page-14-3"></span>4.2.3. Button names and colors

To make the functionalities more intuitive, we made three buttons called **run, stop** and **clear** having three functionalities: run the algorithm, stop the algorithm and clear everything including the graph.

We made the background colors of **run** and **stop** buttons the same as theme color, while the **clear** button is in a red color. This is because the **clear** button is an irreversible action, we set its background color to red to warn the user that this extreme action may be dangerous.

#### <span id="page-14-4"></span>4.2.4. Sequence of options in the collapsible sidebar

According to the client, he would like to select an algorithm and choose labels first. Then he would like to create a parity game by hand or import an existing parity game. Finally, he would like to export the game/solution after seeing the steps of an algorithm. Therefore, we set the "Select Algorithm" as the first option under "Parity Game", which is an expandable list, the "import" as the second option, the "export game" and the "export solution" as the third and fourth options respectively.

# <span id="page-14-5"></span>4.3. Backend

### <span id="page-14-6"></span>4.3.1. The data format to describe a node / a game

When solving a game, there can be various labels associated with a node. In designing how to return this information to the frontend, an initial thought is to make a *Vertex* object as *XMLRootElement* and construct a list of *Vertex* that will be serialized to *JSON* and returned to the frontend. However, this approach won't work because the possible labels of a node differ per algorithm, so the data returned to the frontend can't be based on a static template.

An alternative is to use a HashMap from String to String to store the labels of a node, including id, winner, strategy, labels about visualization, and other labels specific to each algorithm. And

such HashMap can be naturally serialized to JSON. This way, the flexibility is provided to the user to associate any number of labels to a node.

The relevant class is *GameStatus.java*, it's an alias of *HashMap<Integer, HashMap<String, String>>* where the key is a node's id, and the value is a node's various labels.

### <span id="page-15-0"></span>4.3.2. The choice of birdview game status

Initially, the game status is described in an incremental fashion: the next step makes some modifications based on the previous step. But this is not a good idea. For one thing, it makes stepping backward more inconvenient to implement. For another, it's uncertain if it is convenient for every algorithm to implement steps in such a style. Lastly, if the user wants to jump to step x, it's not convenient to compute incremental steps from the beginning up to step x every time.

The last reason is pretty realistic, consider the scenario: suppose an algorithm has a large number of steps on a graph (eg.100+) and the user just wants to have a quick look at the result, clicking "next step" 100+ times is not user friendly. Another example would be in tuning how the graph is displayed, the user made some changes only in the last few steps in the backend, then after rerun the algorithm, the user might want to directly jump to those last few steps to see the visual effects.

So we have chosen a "birdview" style of game status, which means every step we return contains complete information of the game at that step, rather than the incremental information based on the previous step.

#### <span id="page-15-1"></span>4.3.3. Return steps to the frontend in one shot

When the user starts an algorithm in the frontend, the server can return each step upon the user's request (eg. user hitting the "next step" button), alternatively, the server can compute and return all the steps in one shot. The second option is chosen for two reasons:

The first reason stems from the fact that this is a webapp, every session of communication between the client and the server has some overhead cost. We want to minimize the overhead of communication to optimize the user experience.

More importantly, the user might not always want to step through every single step as mentioned above. We want to provide the user with the flexibility to jump to any step at any time, so after starting an algorithm in the frontend, all the steps should be available to the user.

# <span id="page-16-0"></span>5. Testing

The test plan consists of two parts: the unit testing and the integration testing. Specifically, in the unit testing, each operation in the frontend and the backend is tested independently and the expected result is checked. In the integration testing, operations that involve both the frontend and the backend are tested and the expected results are checked. For the integration testing, the Big Bang approach is adopted to test the entire system in one go.

The detailed test plan and the results are given in [Appendix](#page-43-0) II.

# <span id="page-17-0"></span>6. Overview of the source code

# <span id="page-17-1"></span>6.1. Frontend

Here we look at the .html and .js files in the source code.

#### **index.html**

This file is the homepage.

#### **add\_edge.js**

This file contains the setting of the [extension](https://github.com/cytoscape/cytoscape.js-edgehandles) that allows the user to add edges through drag and drop.

#### **add\_node.js**

This file contains functions related to the functionality of adding nodes to the core graph.

#### **auto\_organize.js**

This file contains the setting of the [extension](https://ialab.it.monash.edu/webcola/) that allows the user to trigger the auto-layout of the graph through drag and drop. In addition, it contains the function that is used to turn on/off the functionality of auto-layout.

#### **layout.js**

This file contains functions related to auto-layout triggering.

#### **crud.js**

This file contains the functions related to CRUD services.

#### **export.js**

This file contains functions related to the functionality of exporting game/solution.

#### **graph.js**

This file contains basic style settings of the core graph (node/edge/edge handler).

#### **import.js**

This file contains functions related to the functionality of importing a game.

#### **priority\_label.js**

This file contains functions related to setting the priority of the nodes.

#### **modal\_effect.js**

This file contains functions related to the animation effects of the pop-up labels modal.

#### **onload.js**

This file contains functions that need to be called before the page is loaded (i.e. at the start of the program).

#### **ownership.js**

This file contains functions related to the functionality of toggling nodes' ownership.

#### **panel.js**

This file contains basic style settings about the priority and even/odd nodes in the sidebar and functions related to the functionality to add nodes by drag and drop.

#### **select\_labels.js**

This file contains functions related to the functionalities of search/add/remove labels functions in the pop-up labels modal.

#### **sidebar.js**

This file contains functions related to functionalities: collapse/expand sidebar, highlight selected algorithm and post algorithm name to get its labels.

#### **steps.js**

This file contains functions related to the functionalities of step forward/backward and slider.

#### **undo\_redo.js**

This file contains functions related to the functionality of group copy and paste and [undo/redo](https://github.com/iVis-at-Bilkent/cytoscape.js-undo-redo) functionality for deleted nodes/edges.

# <span id="page-18-0"></span>6.2. Backend

Here we look at the overview of Java packages, in an order of how a command from the frontend is executed.

#### <span id="page-18-1"></span>6.2.1. Package resources

The first classes executing the command from the frontend are in this package. This package contains files that are receiving the HTTP request to certain URLs and mapping the request to corresponding methods. They are:

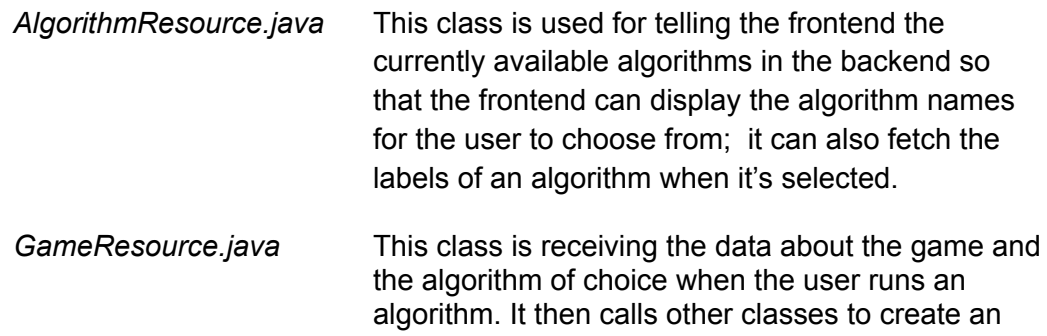

algorithm object, parse and solve the received game, and return steps to the frontend.

#### <span id="page-19-0"></span>6.2.2. Package algorithms

This package contains the classes related to algorithms. They will be invoked when returning the labels or when solving a game.

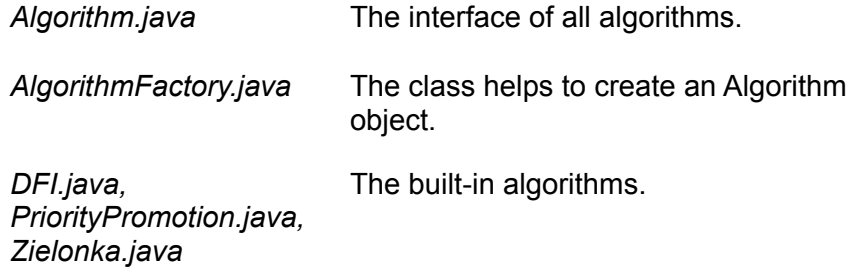

#### <span id="page-19-1"></span>6.2.3. Package control

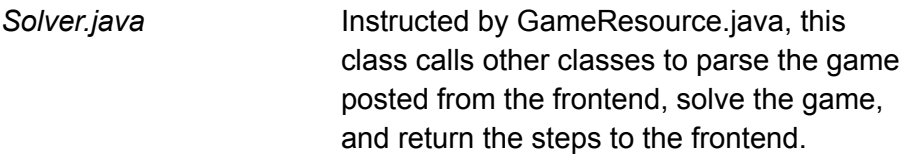

#### <span id="page-19-2"></span>6.2.4. Package parser

This package contains classes to parse the game from text format to Java object.

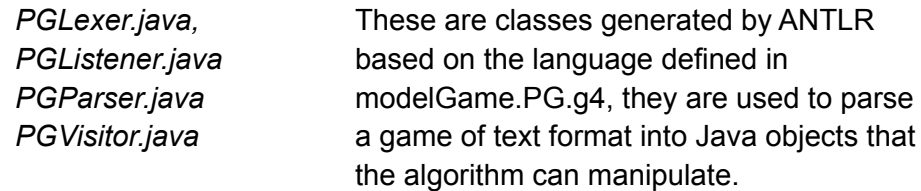

#### <span id="page-19-3"></span>6.2.5. Package modelGame

The game is modeled by the following classes:

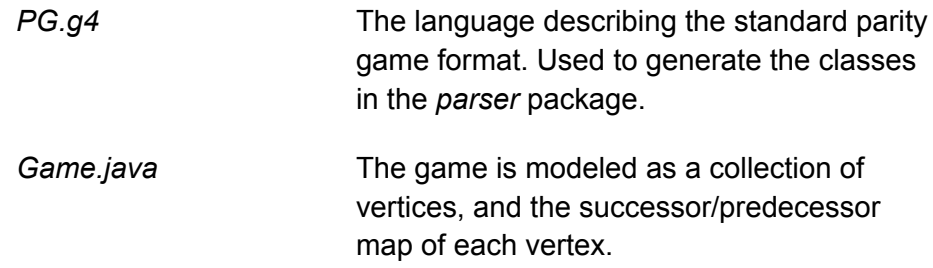

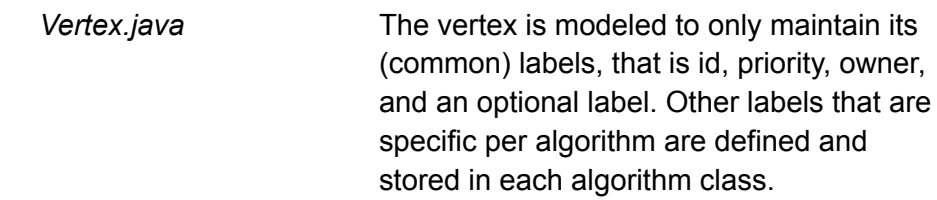

# <span id="page-20-0"></span>6.2.6. Package modelStep

This package contains classes relevant to the steps returned to the frontend.

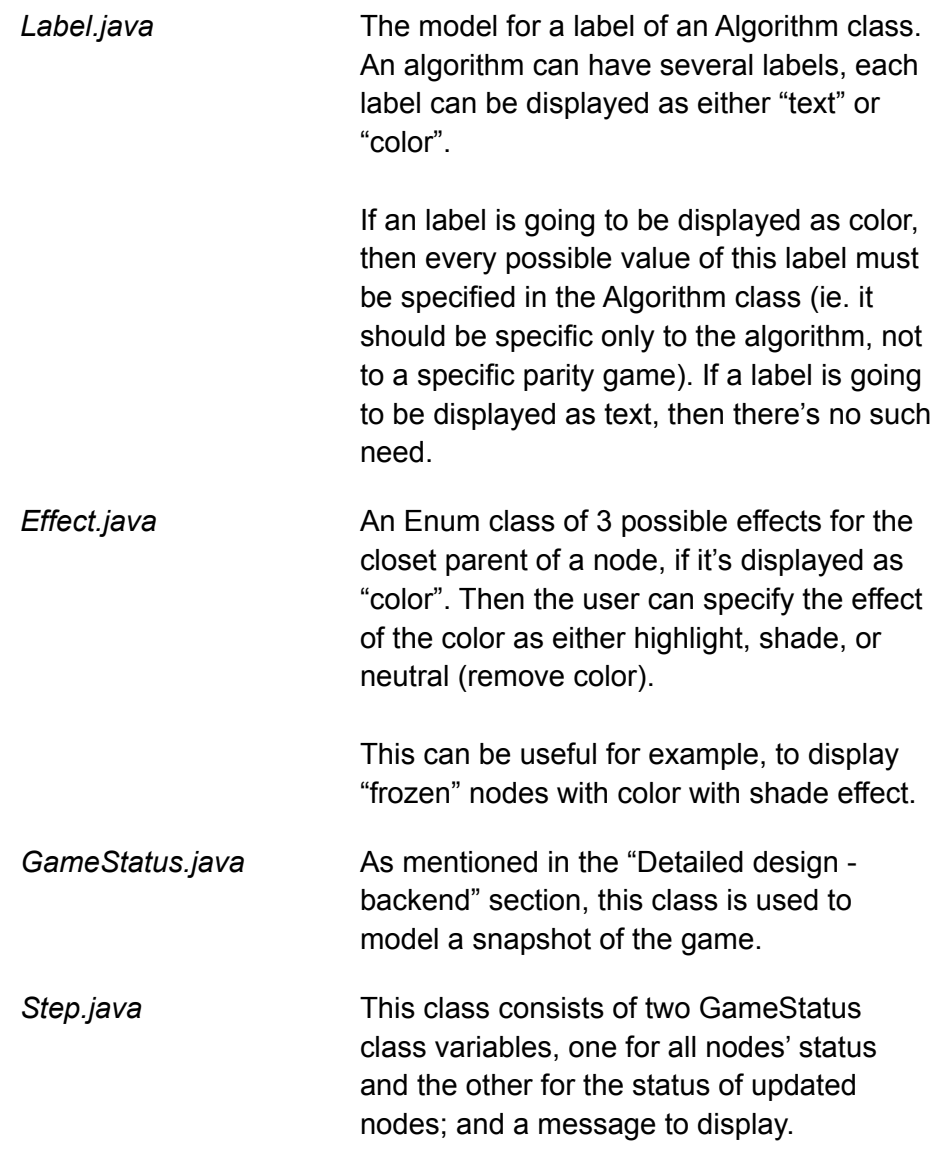

#### <span id="page-21-0"></span>6.2.7. Package test

This package contains a Benchmark algorithm (that is actually the DFI algorithm given to us by our client, Tom van Dijk) to test the correctness of the customized algorithms. The idea is customized algorithms can be tested locally without launching the webapp. One thing to note is that failing a couple of tests does not necessarily mean the customized algorithm is wrong, because in some cases one parity game can have multiple solutions.

> *Benchmark.java* A DFI algorithm given by our client. Its correctness is assured.

*DFITest.java PriorityPromotionTest.java ZielonkaTest.java*

JUnit tests for 3 built-in algorithms.

# <span id="page-22-0"></span>7. User manual

This section contains information about compatibility and installation, the frontend usage, and the instructions in adding customized algorithms.

# <span id="page-22-1"></span>7.1. Compatibilities and Installation

### <span id="page-22-2"></span>7.1.1. Backend compatibility

This project is developed under JDK 11, Tomcat 9.0.21. It is recommended that users adopt the same environment. Other dependencies are specified in the pom.xml file.

#### <span id="page-22-3"></span>7.1.2. Frontend compatibility

There is a known issue relating to setting the priority of a node/ a group of nodes. The minimal version of common browsers are listed below.

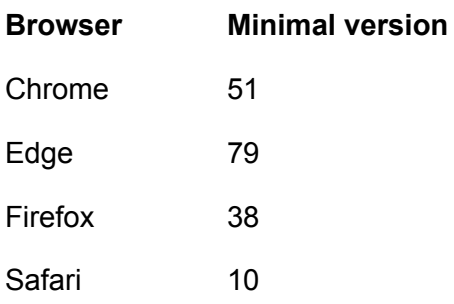

The project is developed and tested extensively under Chrome 89 and Firefox 85. It has been made sure there is no problem associated with these two browsers of the version.

#### <span id="page-22-4"></span>7.1.3. Installation

It is proposed by the client that the project is delivered as a JAR file with Tomcat embedded. However, in the process we have encountered compatibility errors that we did not find clear and sufficient information to resolve.

An alternative way would be to install Maven and Tomcat, and deploy the web application locally. The detailed steps are as follows:

<span id="page-22-5"></span>Step 1. Install Tomcat and Maven:

- 1. download Tomcat 9.0.21 to a local directory.
	- a. For **Mac**: [apache-tomcat-9.0.21.zip](https://archive.apache.org/dist/tomcat/tomcat-9/v9.0.21/bin/apache-tomcat-9.0.21.zip)
	- b. For **Windows-x64**, [apache-tomcat-9.0.21-windows-x64.zip](https://archive.apache.org/dist/tomcat/tomcat-9/v9.0.21/bin/apache-tomcat-9.0.21-windows-x64.zip)
	- c. For **Windows-x86**, [apache-tomcat-9.0.21-windows-x86.zip](https://archive.apache.org/dist/tomcat/tomcat-9/v9.0.21/bin/apache-tomcat-9.0.21-windows-x86.zip)

2. install Mayen 3.8.1. (if you already have Mayen installed, skip this step)

<span id="page-23-0"></span>Step 2. Create a user in Apache Tomcat:

- 1. navigate to the root directory of Tomcat
- 2. open the file **/conf/tomcat-users.xml**
- 3. add the following code snippet to the file, inside the  $\times$  tomcat-users> tag:

```
<role rolename="manager"/>
<role rolename="admin"/>
<role rolename="manager-gui"/>
<role rolename="manager-script"/>
<user username="admin" password="admin"
roles="admin,manager,manager-gui,manager-script"/>
```
<span id="page-23-1"></span>Step 3. Create a user in Apache Maven:

- 1. navigate to the root directory of Maven
- 2. open the file **/libexec/conf/settings.xml** (on Mac OSX) or **/conf/settings.xml** (on Windows)
- 3. add the following code snippet to the file, inside the  $\langle$  servers> tag:

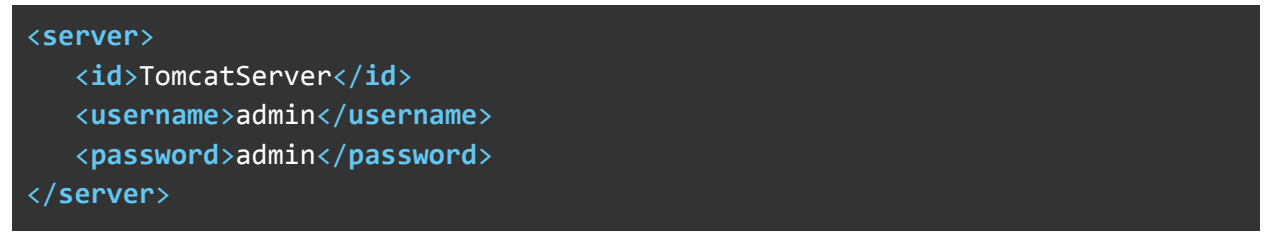

<span id="page-23-2"></span>Step 4. Start Tomcat:

1. open the terminal and navigate to the root directory of Tomcat

#### For **Mac:**

- 2. run chmod +x catalina.sh and chmod +x startup.sh to make the file **catalina.sh** and **startup.sh** executable
- 3. run bin/startup.sh to start Tomcat

#### For **Windows:**

We execute the following to start the Apache Tomcat:

bin\startup.bat

<span id="page-24-0"></span>Step 5. Deploy the application:

- 1. open the terminal and navigate to the root directory of the application
- 2. run mvn tomcat:deploy
- 3. check on <http://localhost:8080/manager/html/> and if the deployment was successful, the username and password are both "admin" as set in Step 2. There will be a column like this:

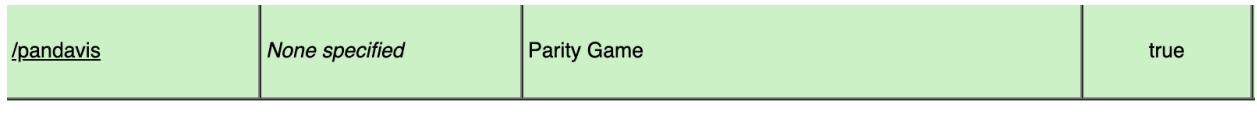

4. go to [http://localhost:8080/pandavis](http://localhost:8080/manager/html/) to use the application

**(Note**: Everytime a change is made to the backend classes, to ensure the application will be updated, remember to clear the cache in the browser and the application needs to be re-deployed: open the terminal at the root directory of the application and run

mvn tomcat:redeploy )

# <span id="page-24-1"></span>7.2. Frontend Usage

<span id="page-24-2"></span>The following content is also available in a live [demonstration](https://www.youtube.com/watch?v=I0MnZPK_N-M) video.

#### 7.2.1. Add Parity Game

<span id="page-24-3"></span>7.2.1.1. Create parity game by hand

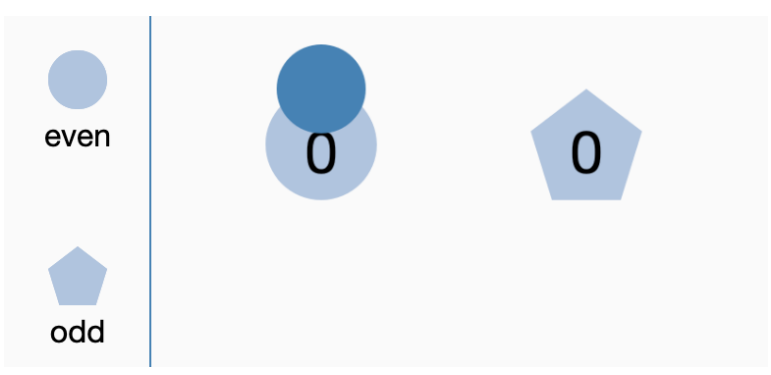

1. Drag the even/odd node from the static sidebar to the core graph area to add an even/odd node to the core graph with default priority 0.

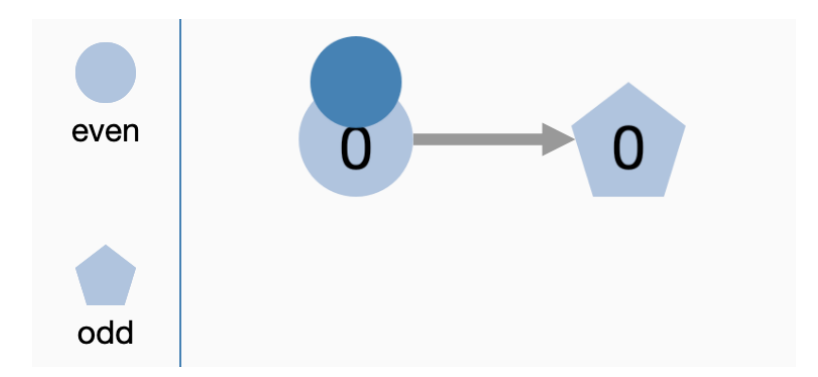

2. When the mouse is over a node, an edge handler (i.e. the blue cycle on the top of the node) will appear.

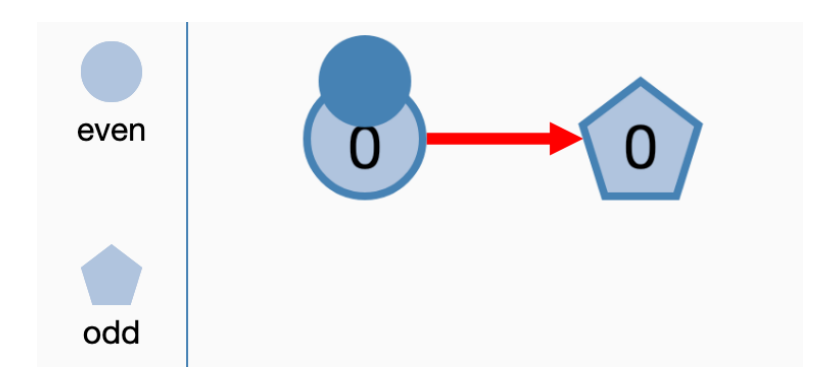

- 3. Drag the edge handler from this node to another node to create a directed edge.
- <span id="page-25-0"></span>7.2.1.2. Import parity game from local .pg file

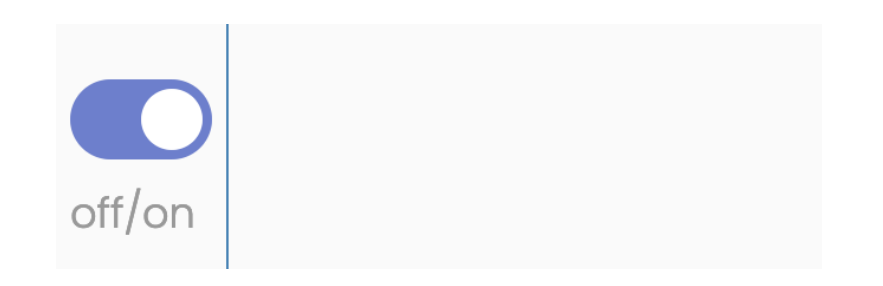

1. Turn on auto-layout (skip if auto-layout is already on).

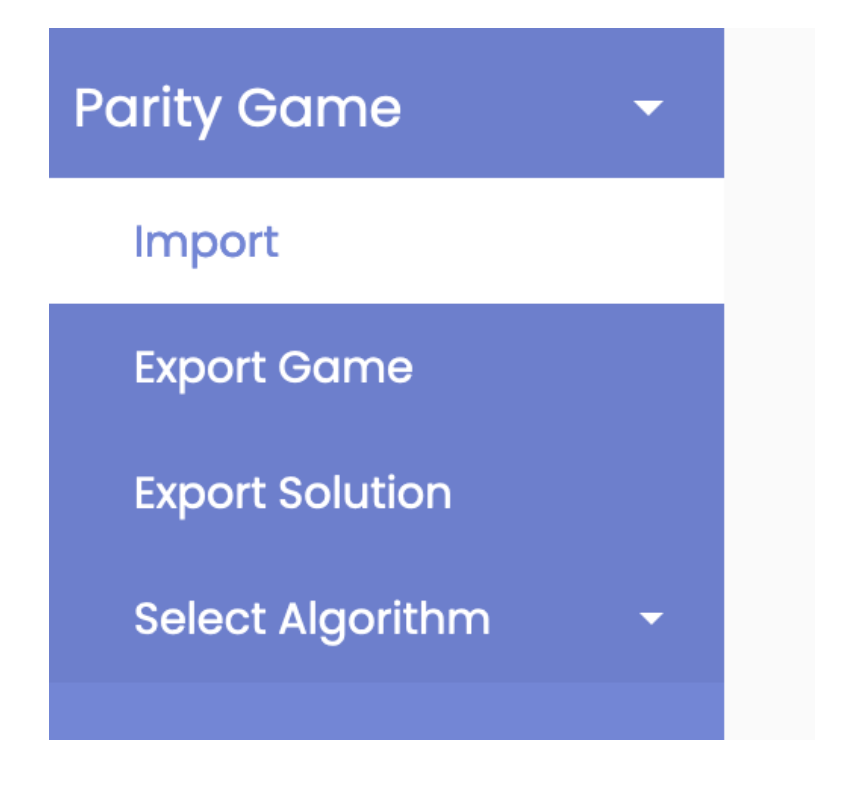

2. Go to **Parity Game** in the collapsible sidebar, click on the **Import** option.

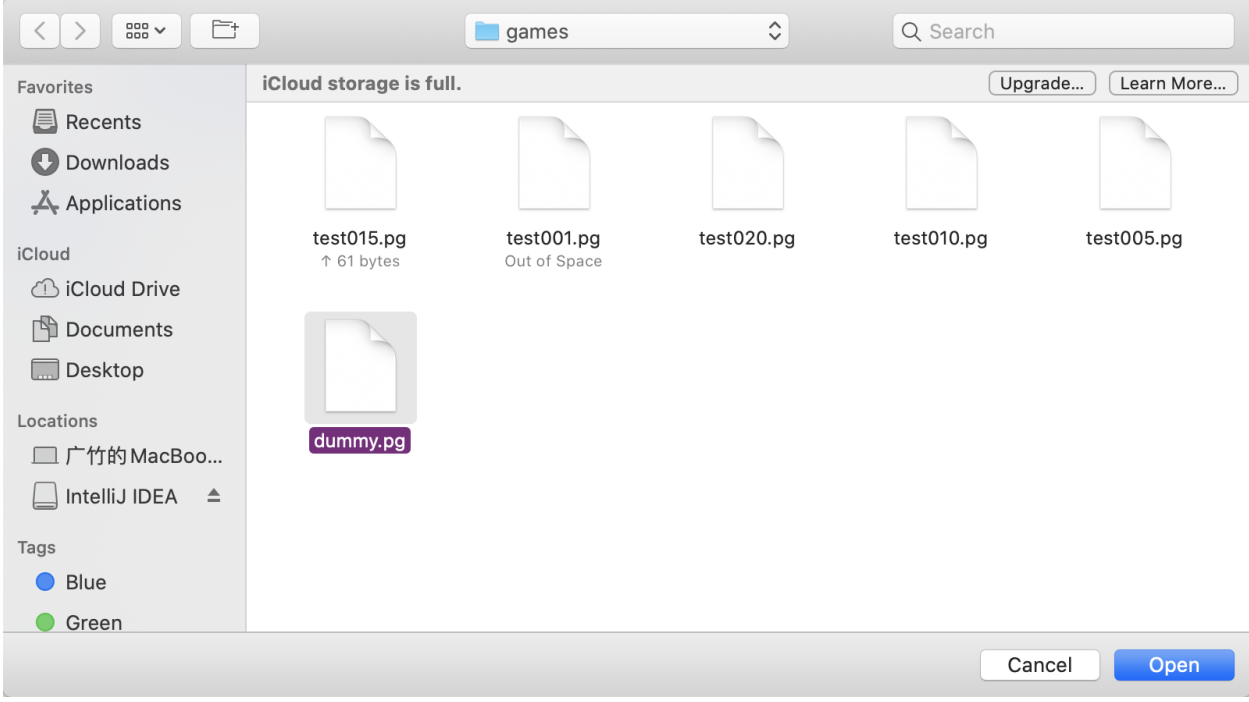

3. Select and open a .pg file from a local directory.

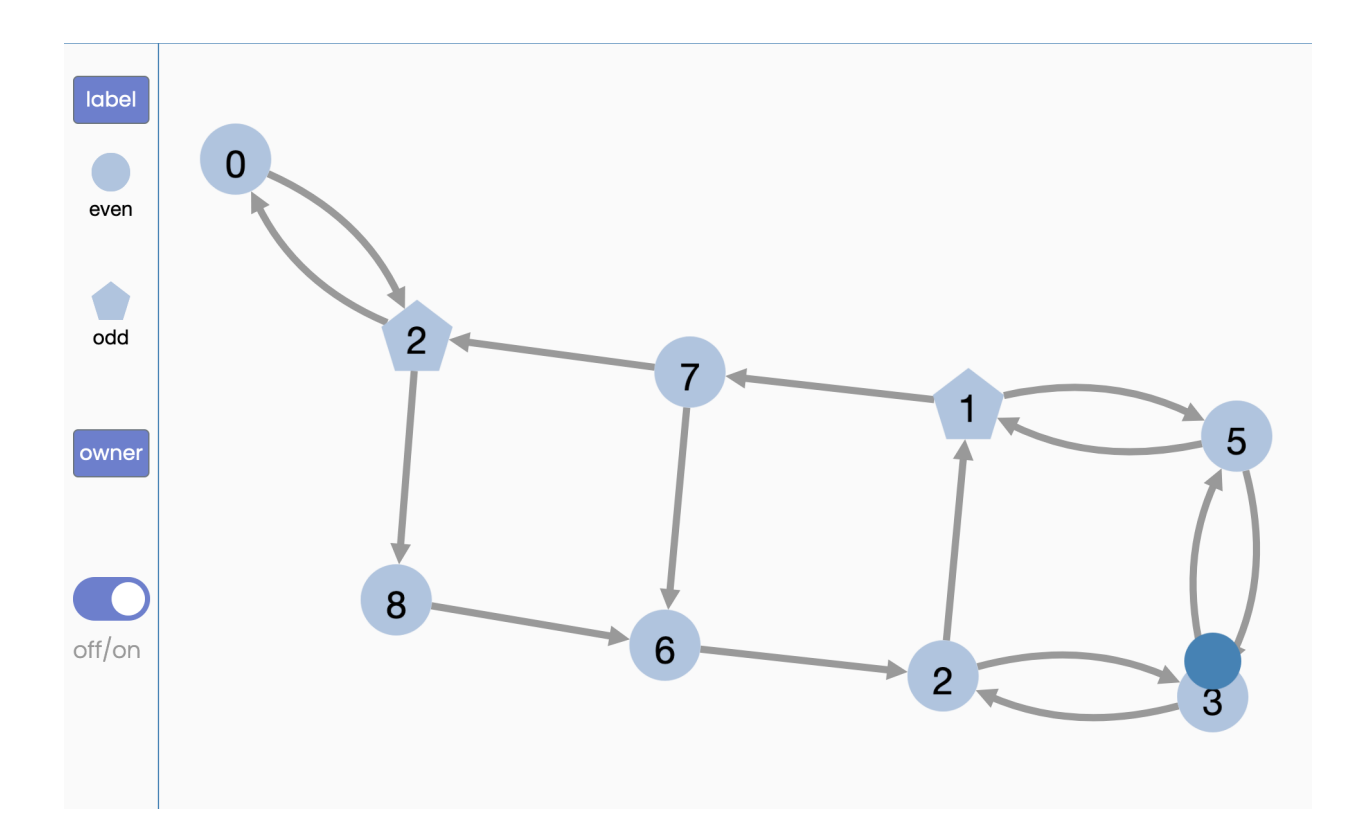

# <span id="page-27-0"></span>7.2.2. Configure Parity Game

#### <span id="page-27-1"></span>7.2.2.1. Add node/edge

These operations are covered in the above section.

- 1. add [node.](#page-24-3)
- 2. add [edge.](#page-24-3)

#### <span id="page-27-2"></span>7.2.2.2. Set priority

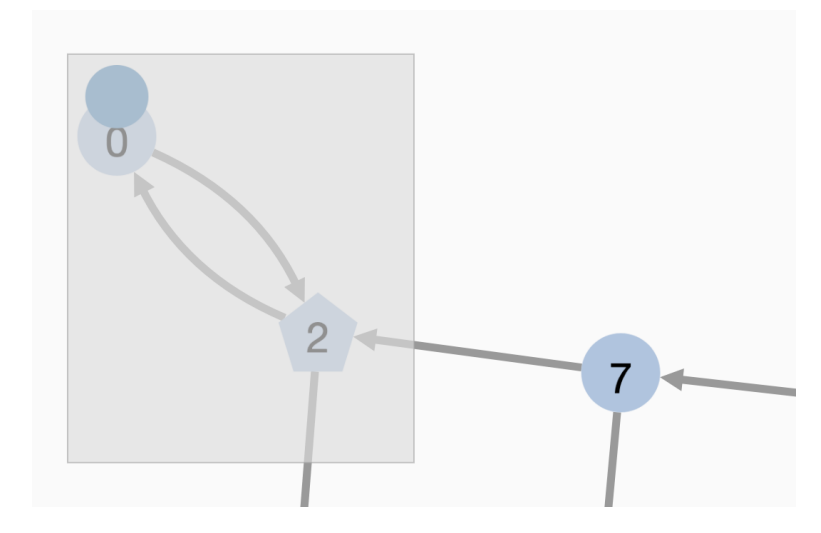

- 1. Press **ctrl** (for windows)**/command** (for mac) key and select one or more node(s) (click to select/box select).
- 2. Press **delete** (for mac)/**backspace** (for windows) key to delete the original priorities of the selected node(s).
- 3. Press **number keys** to input new priorities for the selected node(s).
- 4. Click the blank area to save.
- <span id="page-28-0"></span>7.2.2.3. Increment/Decrement priority

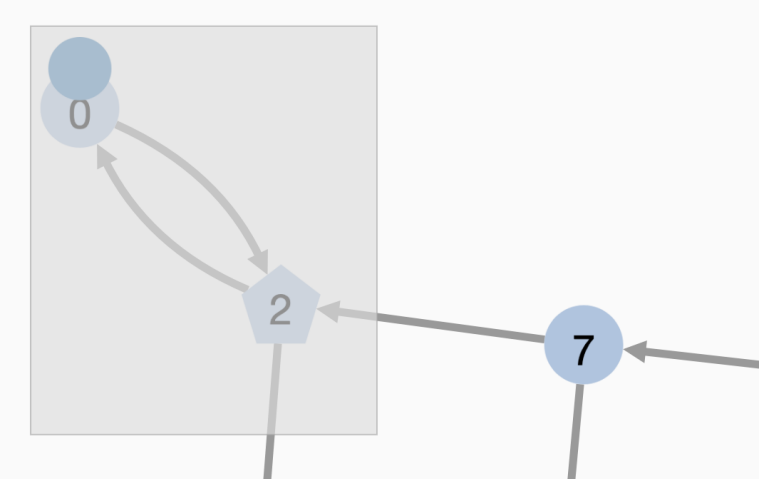

- 1. Press **ctrl** (for windows)**/command** (for mac) key and select one or more node(s) (click to select/box select).
- 2. Press **up** key to increment the priorities of the selected node(s).
- 3. Press **down** key to decrement the priorities of the selected node(s).
- 4. Click the blank area to save.

<span id="page-28-1"></span>7.2.2.4. Toggle ownership

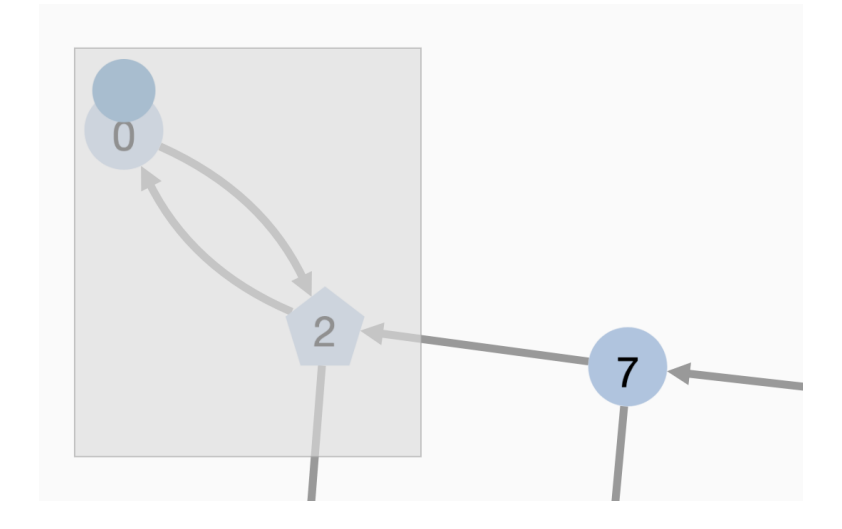

1. Press **ctrl** (for windows)**/command** (for mac) key and select one or more node(s) (click to select/box select).

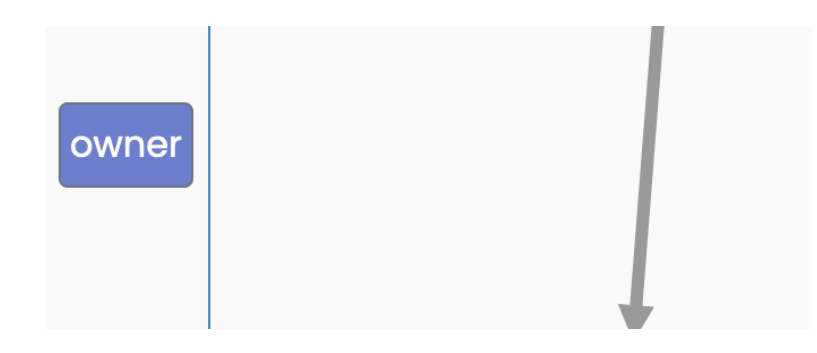

- 2. Click on the **owner** button to toggle the ownerships of the selected node(s).
- <span id="page-29-0"></span>7.2.2.5. Delete node/edge

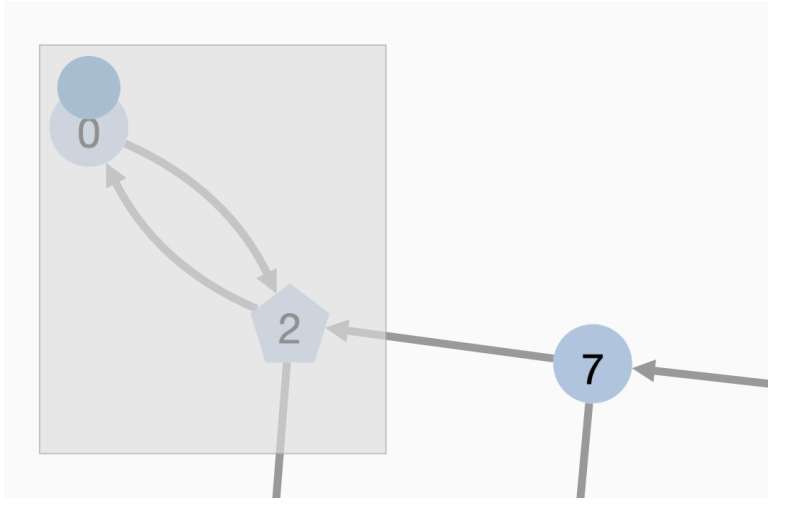

- 1. Press **ctrl** (for windows)**/command** (for mac) key and select one or more node(s) (click to select/box select).
- 2. Press **delete/fn + delete** keys to delete the selected node(s).
- 3. Press **ctrl + z** keys to undo deletion**.**
- 4. Press **ctrl + y** keys to redo deletion.

#### <span id="page-29-1"></span>7.2.2.6. Copy/paste subgraph

(NOTE: to avoid that the pasted subgraph cannot be found, the auto-organize function should be turned on.)

- 1. Press **ctrl** (for windows)**/command** (for mac) key and select one or more node(s) and edges(s) (click to select/box select).
- 2. While pressing **ctrl/command** key (do not release!),click the blank area
	- a. The reason behind this is that cytoscape.js has no native method to set/increment/decrement a node's priority, this functionality is achieved by using a hidden input field, and the input field will be triggered whenever a node or a

group of nodes is selected. Clicking the blank area will leave the hidden input box, and then the **ctrl + v** key can be listened to.

3. Press **ctrl + v** keys to paste the selected subgraph.

**Select Labels** 

#### <span id="page-30-0"></span>7.2.3. Algorithm

<span id="page-30-1"></span>7.2.3.1. Run algorithm

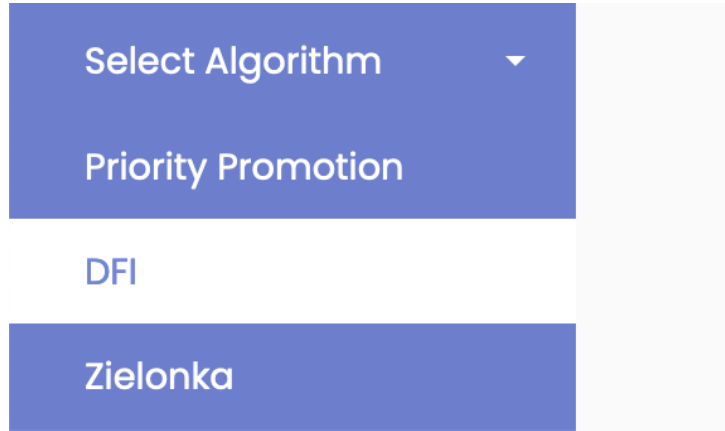

1. Go to **Parit Game -> Select Algorithm** in the collapsible sidebar, click to select an algorithm (skip if an algorithm is already selected).

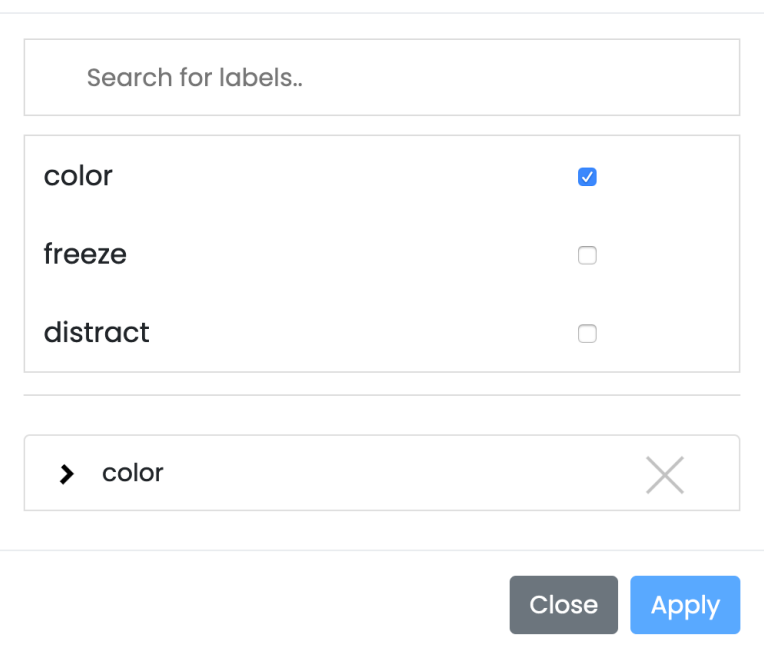

2. In the pop-up modal, select at most 3 labels to be visualized.

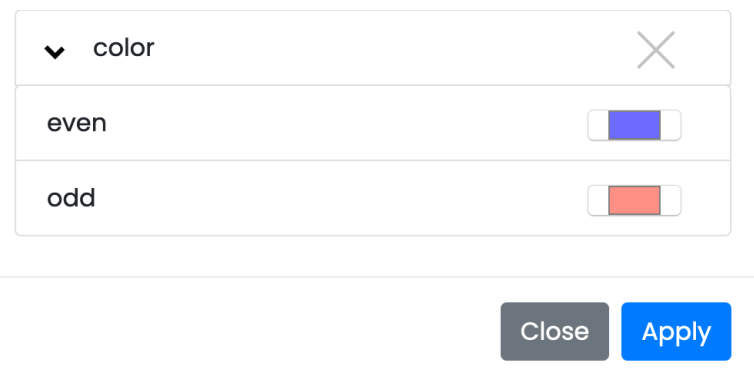

3. Choose a color for each value of each label of type color.

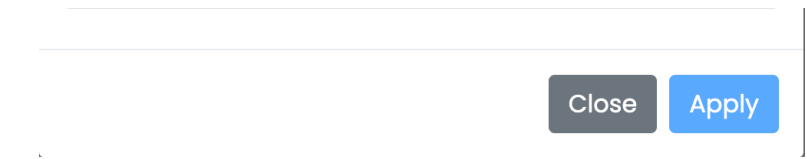

4. Click on the **Apply** button to apply the label setting.

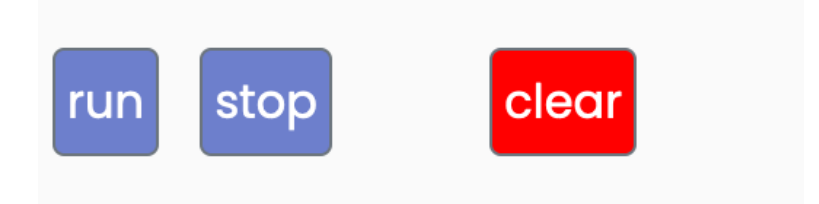

5. Click on the **run** button to run the algorithm on the current core graph.

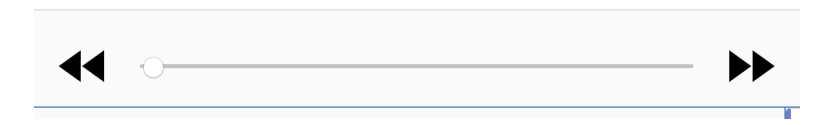

6. Click on the **>> / <<** button to step forward/backward or use the slider to visualize all steps at once.

STEP 5: distractor found; freeze nodes with same winner; thaw & reset nodes with diff winner

STEP 6: strategy found

**STEP 7: strategy found** 

STEP 8: distractor found; freeze nodes with same winner; thaw & reset nodes with diff winner

7. Click any step in the right list to jump to that step.

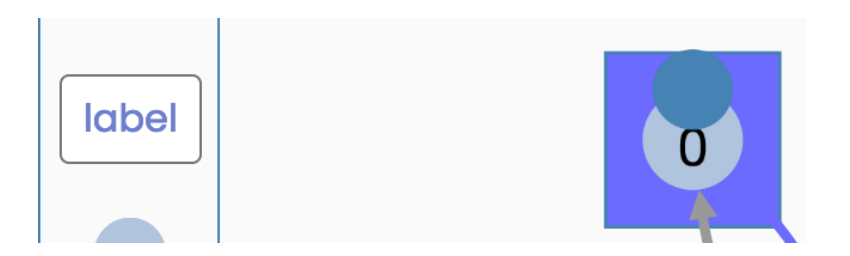

8. Click on the **label** button to open the label setting modal.

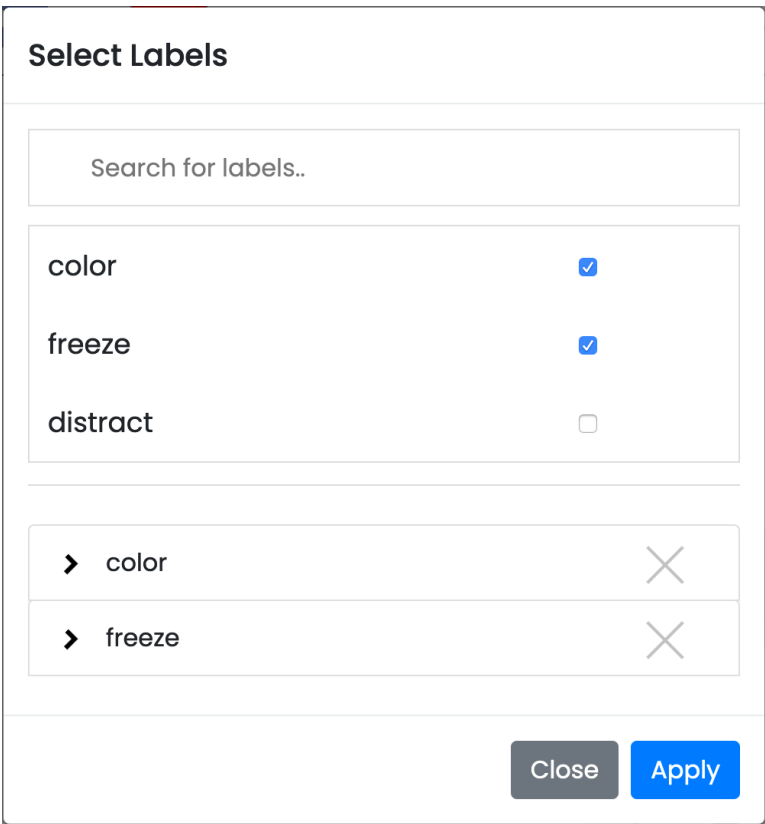

- 9. Modify the label setting and click on the **Apply** button to apply the setting.
- 10. Continue visualizing the steps.
- <span id="page-33-0"></span>7.2.3.2. Stop algorithm

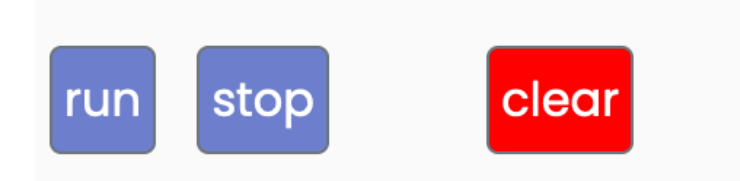

- 1. Click the **stop** button to stop the algorithm, which will reset the steps.
- 2. After making several changes to the graph the user can re-run the selected algorithm on the modified core graph immediately with the previously saved label setting by clicking the **run** button, if the user does not want to change the labels to be displayed.

### <span id="page-34-0"></span>7.2.4. Export Game/Solution

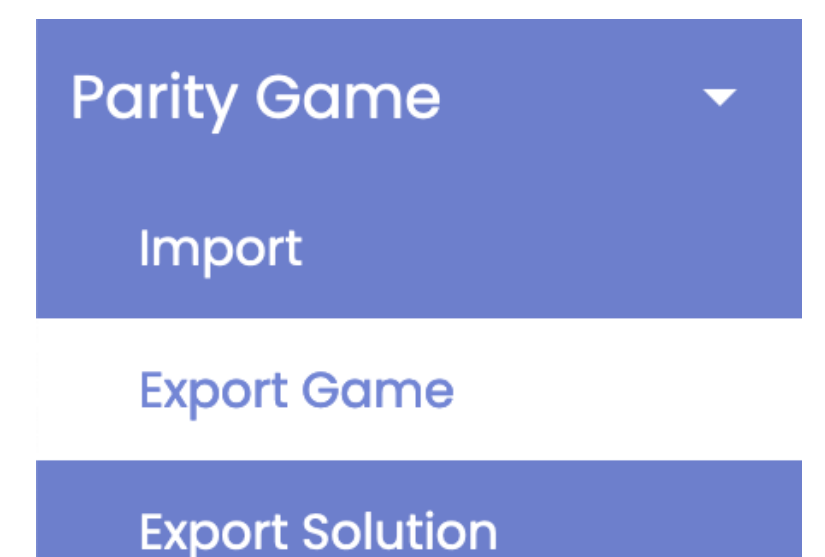

- 1. Go to **Parity Game,** click on the **Export Game** option.
- 2. Choose to save the .pg file in the pop-up window.

# <span id="page-34-1"></span>7.3. Add customized algorithm

#### <span id="page-34-2"></span>7.3.1. Procedure

- 1. When writing a customized algorithm, you can use the classes in the modelGame package to model the game. Alternatively, you may want to use other data structures to represent a game, this way you need to update the *parse* method in *Solver.java* to parse the game into your desired data structure.
- 2. The customized algorithm should implement *Algorithm.java* interface for *AlgorithmFactory.java* to work correctly later on.
- 3. The inherited methods from *Algorithm.java:*
	- a. *solve, getWinner, getStrategy* are self-explanatory
	- b. *getSteps* returns a collection of *Step* objects. Please refer to the *"Package modelStep*" section and/or the comments in the code for detailed information.
	- *c. getLabels* returns the labels specific to this algorithm. Please refer to the *"Package modelStep*" section and/or the comments in the code for detailed information.
- 4. (optional) After writing the algorithm, you can test its correctness by writing a JUnit test class in the test package.
- 5. Please go to *AlgorithmFactory.java* of the "algorithm" package, and add a clause accommodating your customized algorithm for each of the methods.
	- *a. getAlgorithm* method will enable the creation of the Algorithm object in the backend.
- *b. getLabel* method will pop up a modal with the labels of this algorithm when it is selected in the frontend. The modal is for you to choose which ones to display among all the labels, and what color should represent what value.
- 6. Please go to *AlgorithmResource.java* of the "resources" package, and add the name of the algorithm in *getAlgorithms* method, so that when the webapp is launched, the frontend knows that this customized algorithm is available, and it will be displayed under "select algorithm" in the collapsible sidebar.

#### <span id="page-35-0"></span>7.3.2. Note

There are two issues about caches when modifying the backend:

The first is the cache in the browser. After modifying the backend code and re-deploy, the launched web page may not reflect the latest changes. This is due to the browser having cached the deployed file. In order to make sure that the changes are reflected in the browser, you need to clear the cached files.

In Chrome this is done by:

- 1. Clicking the three dot in the top-right corner
- 2. Choose "Settings"

a.

- 3. Go to "Privacy and Security" "Clear Browsing Data"
- 4. Only the last option, "Cached images and files" needs to be ticked.

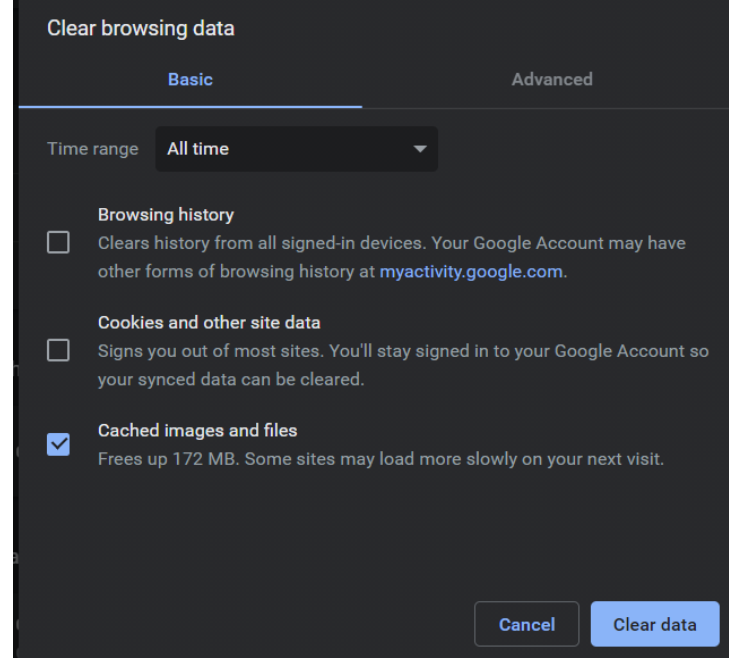

The second issue happens less frequently. The IDE may cache the files such that the change won't be reflected. The solution is to clear the cache. In Intellij this can be done by clicking File in the top left corner, and choosing "Reload All from Dist" and/or "Invalidate Caches / Restart".

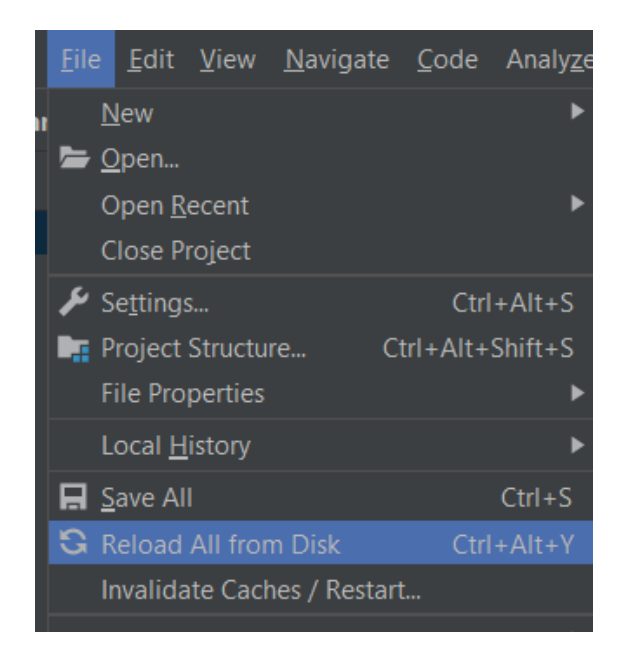

# <span id="page-37-0"></span>8. Individual contribution

# <span id="page-37-1"></span>8.1. Weiting

- Contribute to design and implementation of the overall GUI
- Contribute to edit parity game: add/remove edges, toggle ownership
- Redo/undo deletion
- Contribute to Copy/Paste subgraph
- Contribute to auto-organization.
- Contribute to parts of control the algorithm:
	- **○** design data structure for algorithm labels
	- choose displayed labels and choose color for the values
	- run an algorithm
	- display step messages
	- $\circ$  jump to a specific step
	- use slider to change steps
	- stop algorithm & clear everything
- Peer review 1 and 3

# <span id="page-37-2"></span>8.2. Di

- Contribute to design and implementation of the overall GUI
- Contribute to edit parity game: add/remove nodes, toggle ownership
- Contribute to auto-organization
- Select an algorithm in the frontend
- Contribute to parts of control the algorithm:
	- design data structure for algorithm labels
	- pop-up modal for searching and selecting displayed labels
	- choose displayed labels and choose color for the values
	- run an algorithm
	- display step messages
	- step forward and step backward
	- stop algorithm & clear everything
- Demo video

# <span id="page-37-3"></span>8.3. Ruilin

- Proposed the draft requirements.
- Implementation of the backend.
- Serialize the game and post it to the backend.
- Design the data structure for steps.
- Implemented 3 built-in algorithms that can return steps to the frontend.
- The import/export functions and the set single/group priority function.
- Logistics:
	- peer review session 2
	- final presentation design and deliver
	- poster design

### <span id="page-38-0"></span>8.4. Group work

All developers contributed to the works in this section.

- Writing the project proposal.
- Writing the design report.
- Meeting with the client.
- Attend group meetings, this includes exchanging the understanding about the client's specific requirements, setting the goal of the next step, and communicating about bugs.

# <span id="page-38-1"></span>9. Future work

The most significant drawback, in our opinion, is that the webapp architecture requires deployment. Any slight change in the backend requires rebuild and redeploy, this can take about half a minute. Although the user can test an algorithm's correctness without launching the webapp, it may need some tuning to achieve the desired visual effects so the user might still need to redeploy a few times.

The optimal solution would be a desktop application which eliminates the waiting at redeployment. We did not think of it as a choice because the choice of a Javascript library naturally led us to choose webapp.

However, near the very end of the project, it is discovered that there exists a Javascript library (*Electron.js*, n.d.) that can build desktop applications. If this product made use of this library, it would be much more convenient to edit the background algorithms. The only constraint that is imposed on the user is that the user needs to implement parity game algorithms in Javascript. Due to time constraints, we did not ask if this is acceptable to the user. For the future possible work, it may be considered to build a desktop application with Electron.js.

# <span id="page-38-2"></span>References

*Cytoscape.js*. (n.d.). <https://js.cytoscape.org/>

*Electron.js*. (n.d.). <https://www.electronjs.org/>

Nielsen, J. (2020, Nov 15). *10 Usability Heuristics for User Interface Design*.

<https://www.nngroup.com/articles/ten-usability-heuristics/>

# <span id="page-39-0"></span>Appendix I: requirement specification

Since the only stakeholder is the researcher, in the table "I" always refers to the researcher.

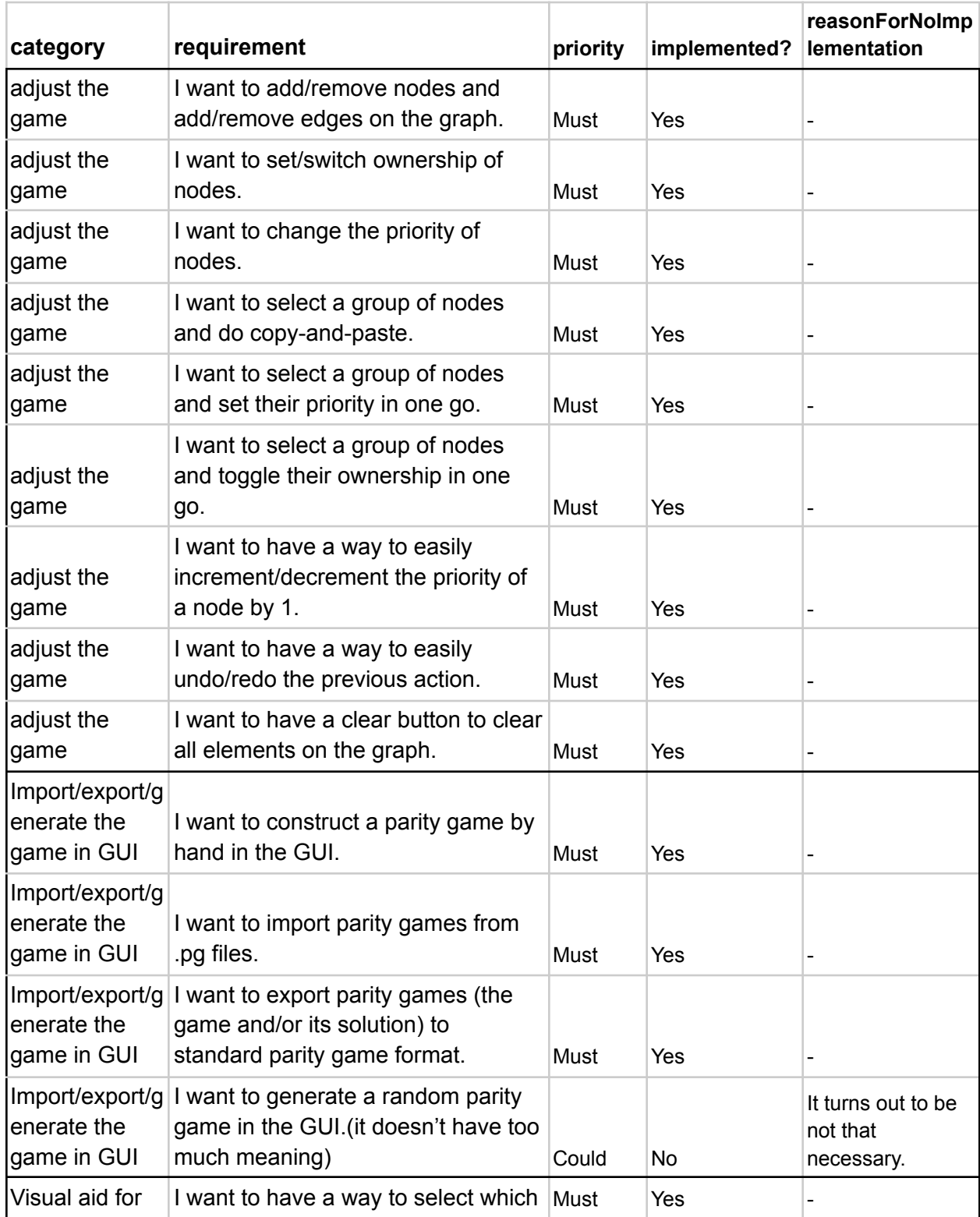

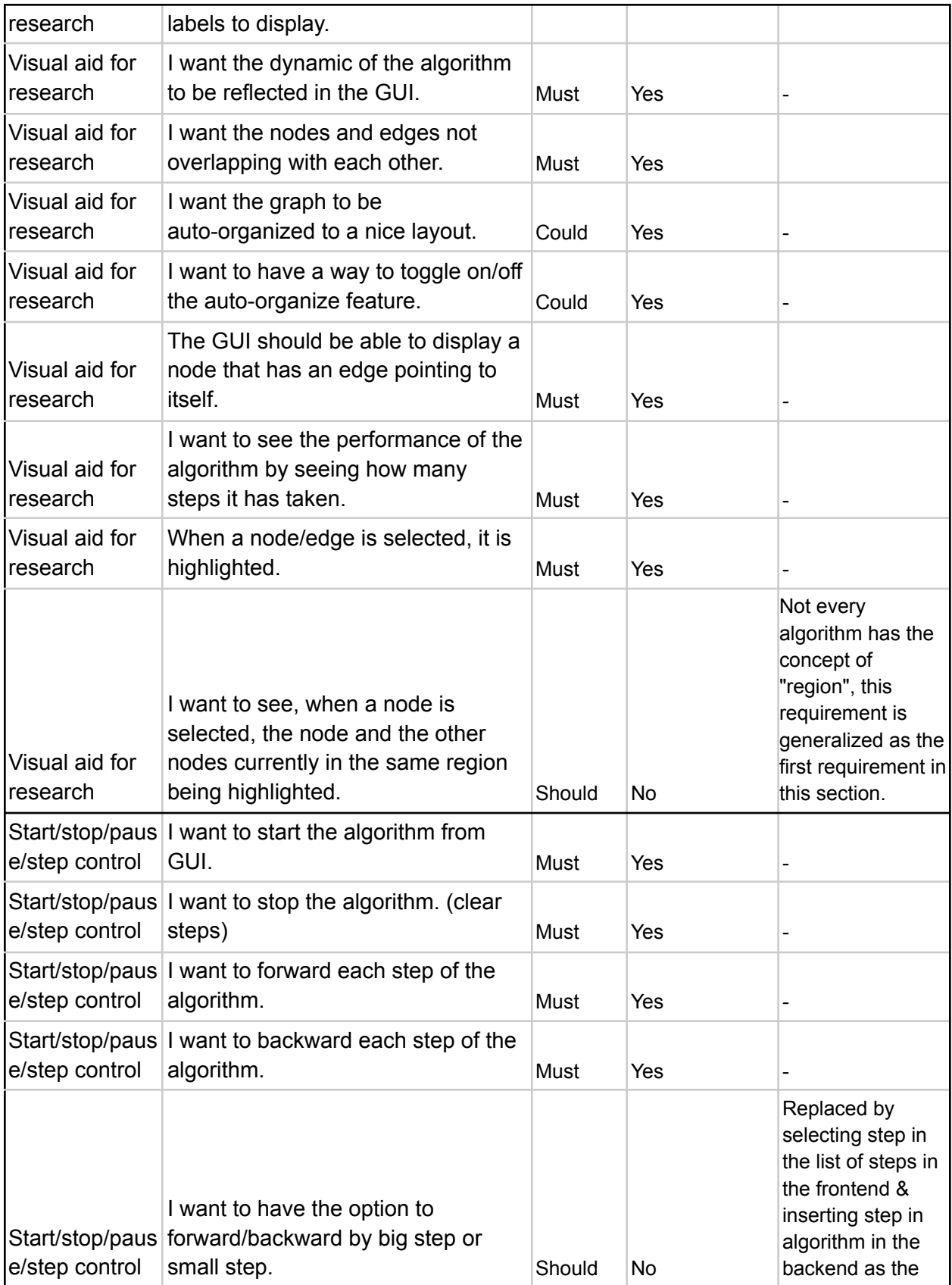

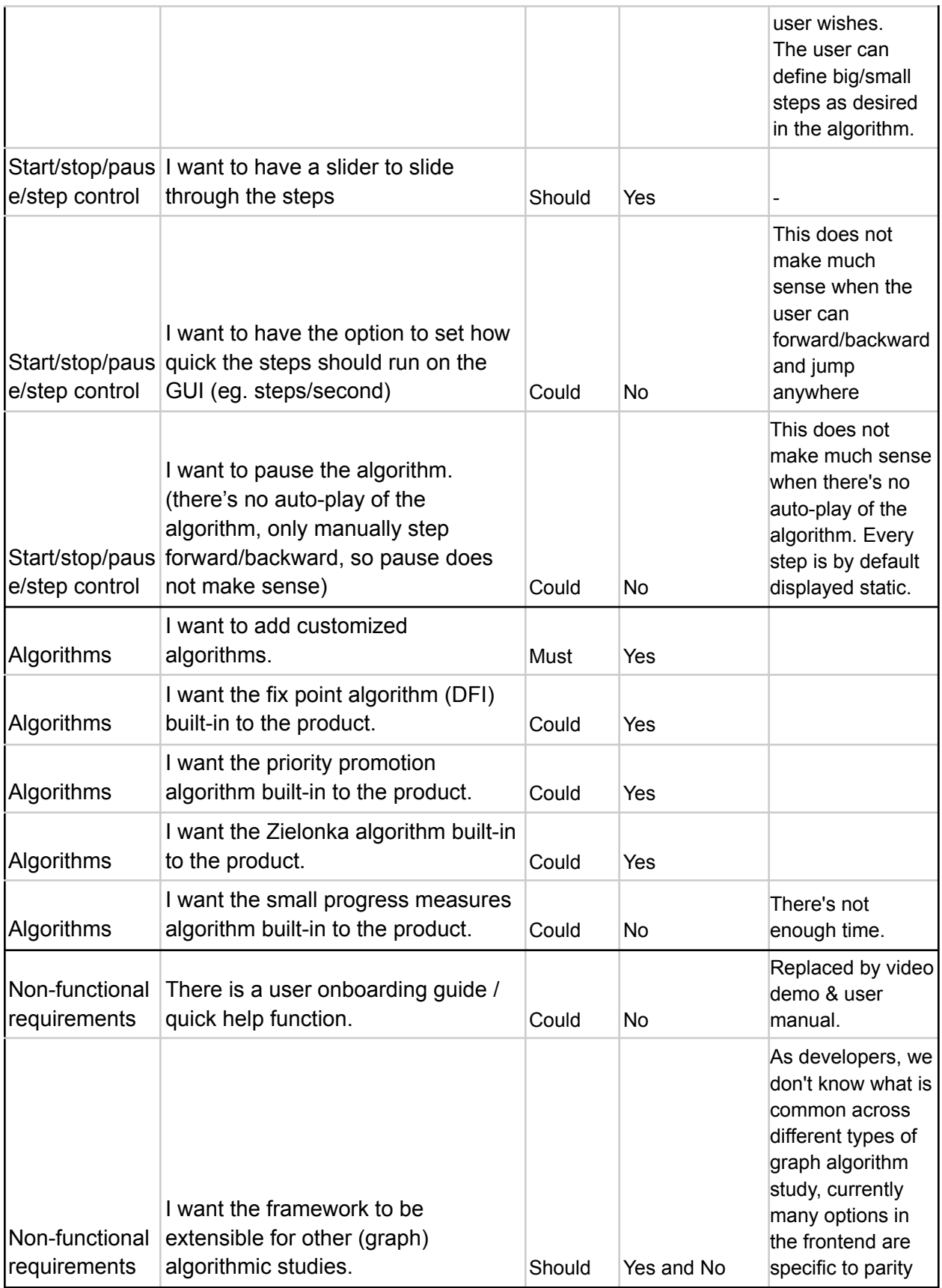

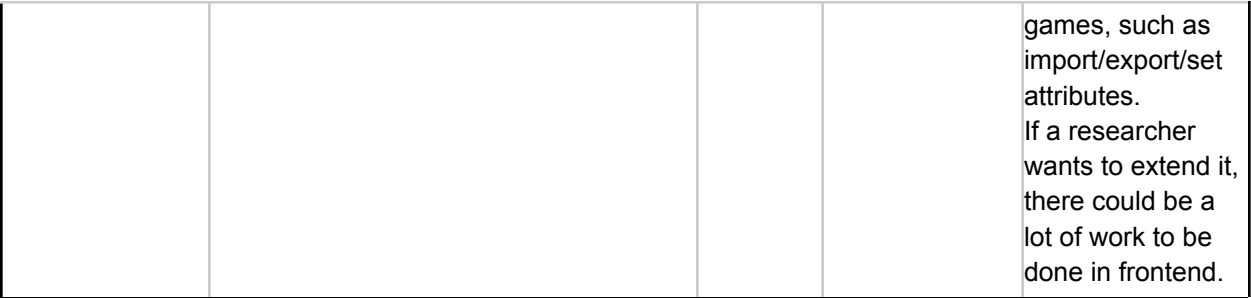

# <span id="page-43-0"></span>Appendix II: test plan and test result

# <span id="page-43-1"></span>Unit testing

In this section every operation is singled out and tested separately.

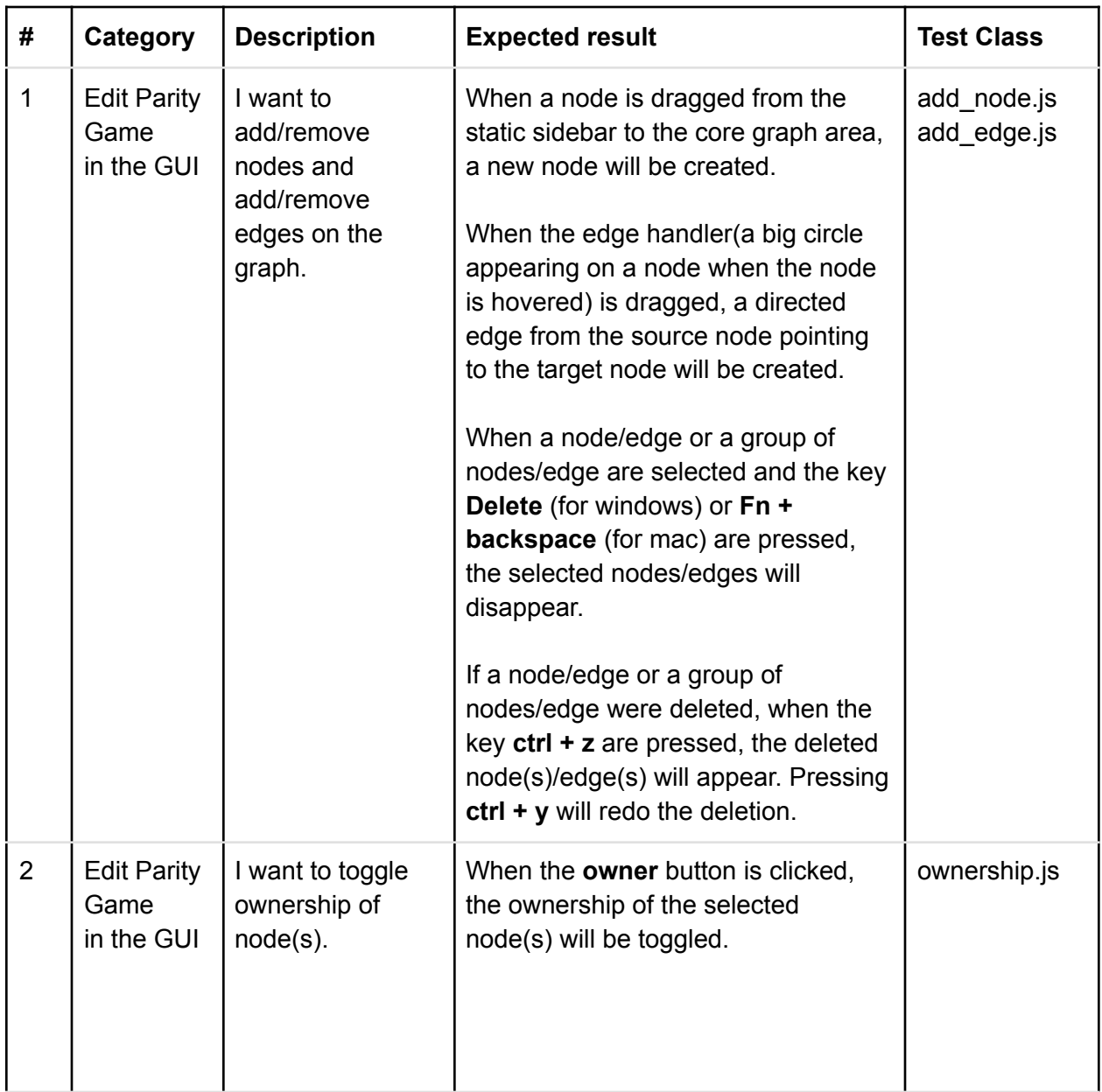

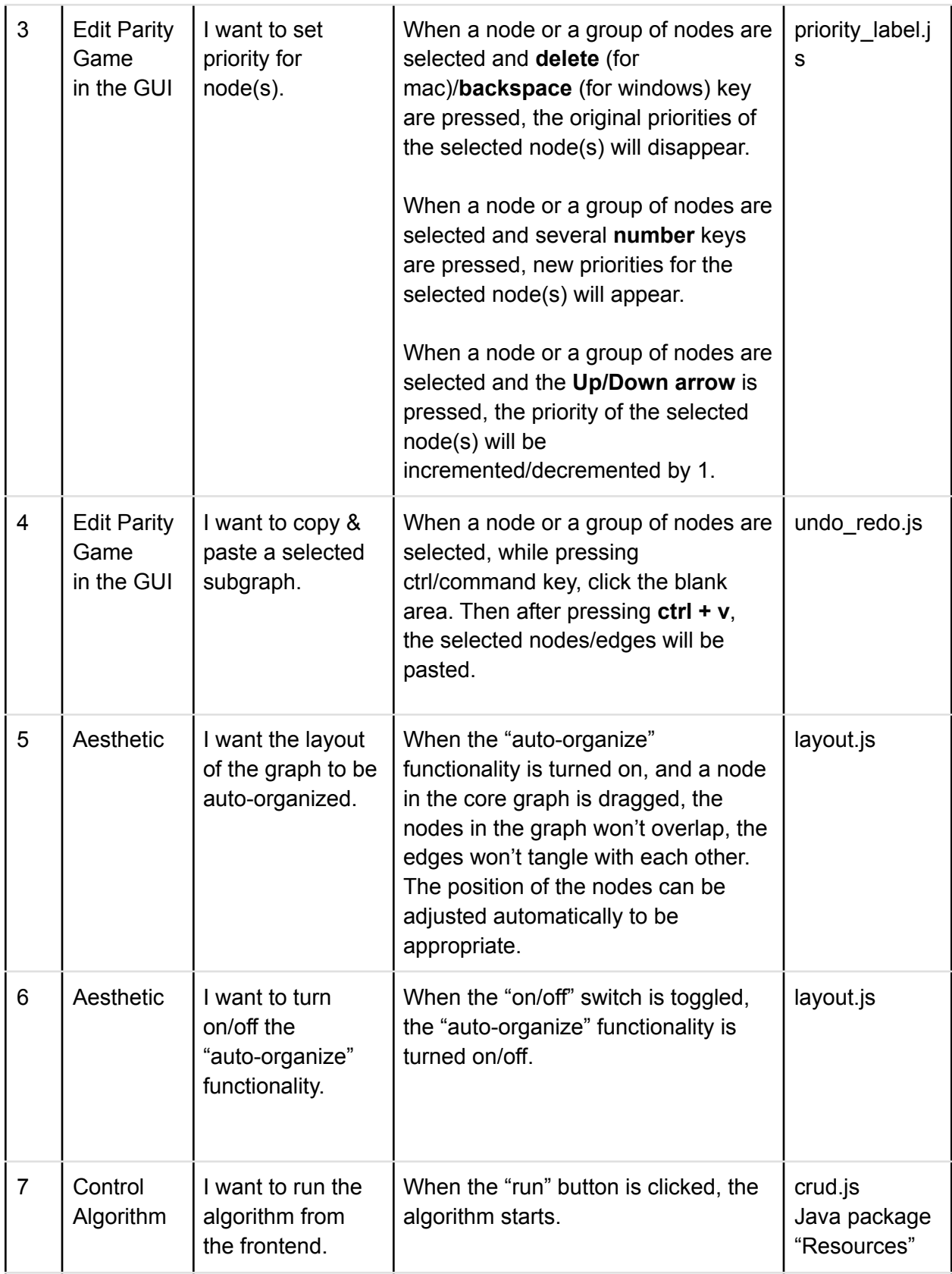

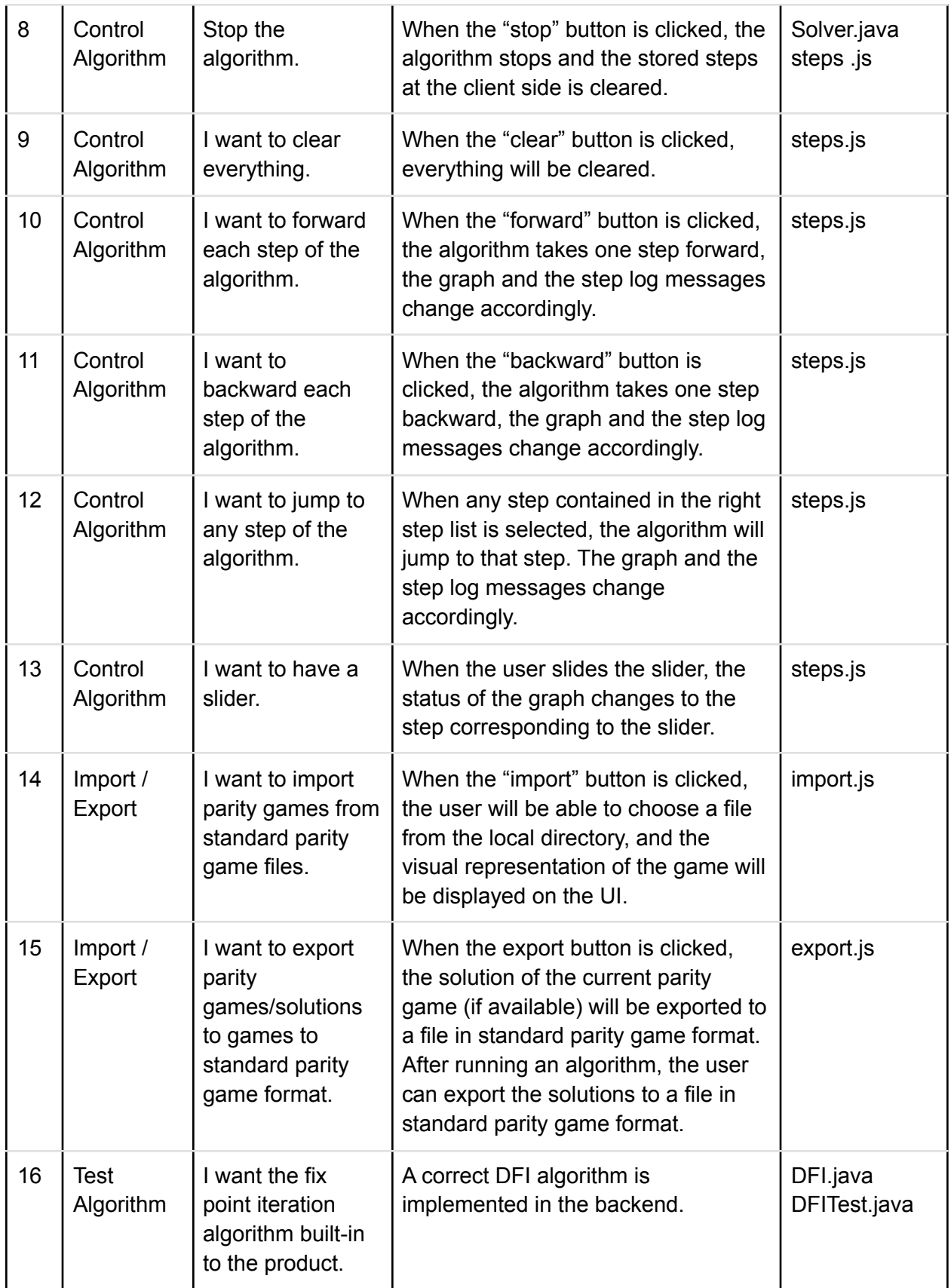

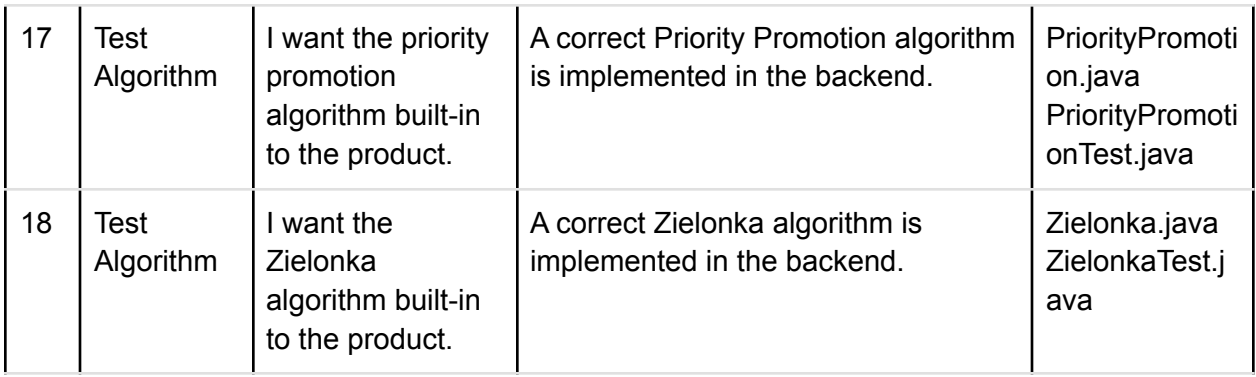

# <span id="page-46-0"></span>Big-Bang Integration Testing

In this section we tested the whole workflow of the product, each operation can be done in varied ways, some of them will lead to success while some of them will trigger error protection messages. The following chart illustrates the flow of our testing.

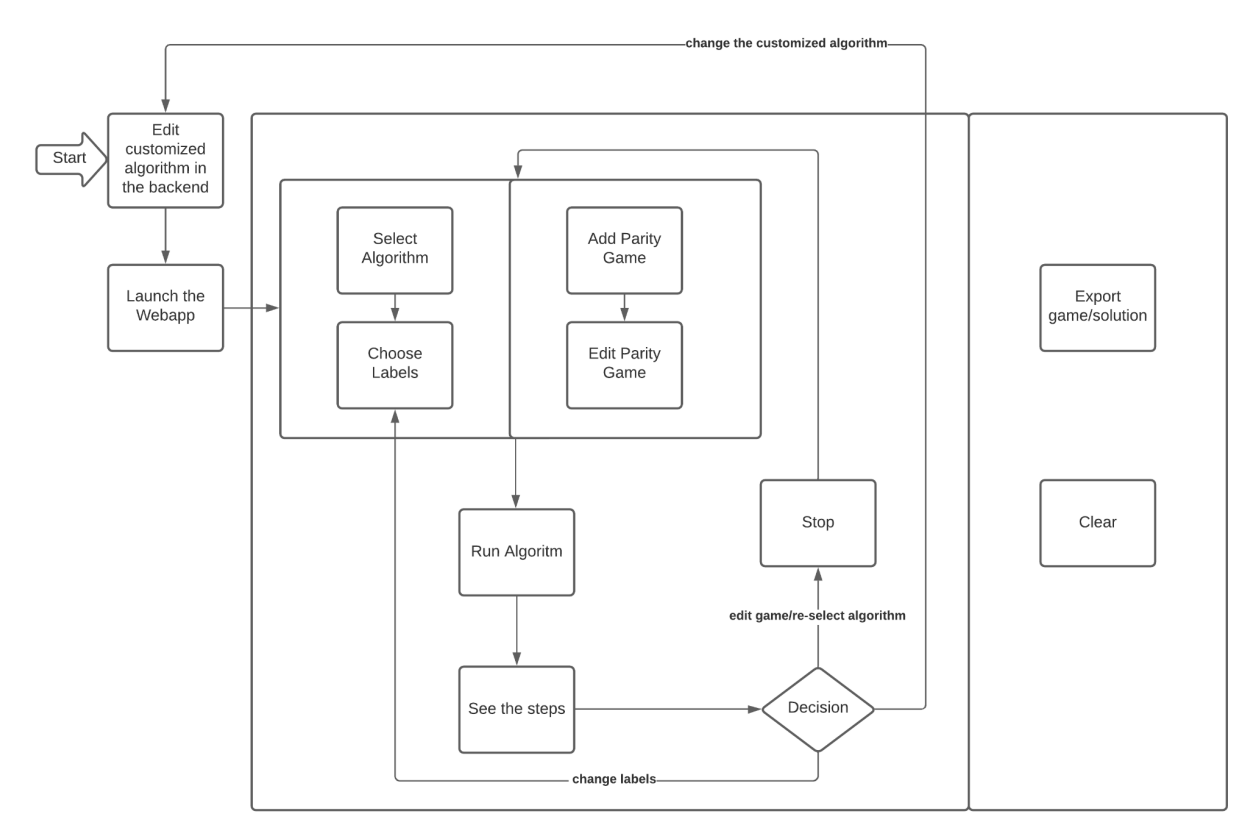

#### <span id="page-47-0"></span>Choose algorithm & game

At the beginning, the user can edit a customized algorithm in the backend. After launching the application, the user can choose to select an algorithm and choose the displayed labels for the selected algorithm or to add a parity game and edit the added parity game. Both operations need to be done before the user can proceed to start the algorithm, but their order does not matter.

#### <span id="page-47-1"></span>After running the algorithm

The algorithm can only be started if an algorithm is selected in the collapsible sidebar, and the current graph is a legal parity game. "Legal" here means every node has at least 1 successor, and every node has a priority, otherwise there would be an alert message.

After an algorithm is run, the user can click the step message or drag the slide bar to jump to any step to see its visualization. Then the user might want to do one or more of the following actions:

- Re-choose which label(s) to see
- Edit the game or re-select an algorithm
- Edit the algorithm in the backend

If the user wants to change the label(s) being displayed, the user can click the "Label" button to configure and the changes will be applied immediately. If the user wants to edit the game or run another algorithm on the same graph, the user might want to clear all the steps and visualizations but keep the game itself, in this case the user can click the "Stop" button. If the user gained some insight from the visualization and wants to edit the algorithm in the backend, then after editing the algorithm, the user needs to relaunch the algorithm and start all over again.

#### <span id="page-47-2"></span>Export and clear are parallel to the above

After launching the webapp, in parallel with all operations above are the export operation and the clear operation. These two operations are allowed at any stage. However, the export game/solution operation could trigger error protection mechanism in one of the following cases:

- the parity game is empty
- the parity game is invalid
- no algorithm has been run

# <span id="page-48-0"></span>Appendix III: weekly meeting/demo with supervisor

# <span id="page-48-1"></span>Week 1 - Feb 4, Thu

- Get to know each other.
- Validated proposed requirements.
- $\bullet$  Get to know the context a bit.
	- Oink
	- Typical size of a graph
	- Parity game rules
- Get to know the constraints.
	- Platform
	- Programming language

# <span id="page-48-2"></span>Week 2 - Feb 11, Thu

- Get to know the context a bit more
	- Interpretation of the parity game text format
	- Typical time needed to solve a game
	- The easiest algorithm to start with
- Discussed about proposal
	- The possible risks

# <span id="page-48-3"></span>Week 3 - Feb 18, Thu

- Get to know the context a bit more
	- Interpretation of the parity game solution format
	- Get sample code of an algorithm, get to know the workflow
- Discussed about implementation
	- Get advice about factory pattern
	- Communicated the change of framework, because the first choice (JavaFX) doesn't work
- Discussed about proposal
	- Clarified some requirements' meaning

# <span id="page-48-4"></span>Week 4 - Mar 1, Mon

- Demo
	- Can add node by drag-and-drop
	- Can add node by clicking "add node" button
	- Can add edges between nodes
- Requirements
- Get new requirements about copy and paste nodes.
- Get updated requirements about change a node's property

### <span id="page-49-0"></span>Week 5 - Mar 8, Mon

- Demo
	- Can copy-and-paste nodes and edges
	- Can set priority by an external input box and a button
	- Can return dummy steps from the backend
- Get contacts of students who could give feedback
- Requirements
	- $\circ$  Get updated requirements about increment/decrement a node's priority
	- Get feedback from demo to highlight a node when it is selected

### <span id="page-49-1"></span>Week 6 - Mar 15, Mon

- Demo
	- Can set priority by keyboard input (number/up/down/delete) without an external input box and a button
	- Can import and visualize parity games
	- The layout can be automatically organized to look nice
	- Can return real steps from the backend computed by Priority Promotion
- Discussed about implementation
	- Implementing which algorithm next can help us gain more understanding of the context?
- Requirements
	- Get feedback from demo to have an option to turn on/off the auto-organize feature
	- Get updated requirements about the display of a node's label.

### <span id="page-49-2"></span>Week 7 - Mar 22, Mon

- Demo
	- An overhaul of the frontend to have a nicer look
	- Can display the message associated with each step
	- Can export solution/game
	- Refactored the code to accommodate different labels of different algorithms
- Discussed about project delivery
	- Get advice on deployment of the webapp

# <span id="page-50-0"></span>Week 8 - Mar 29, Mon

- Demo
	- Can select which labels to visualize
	- Can jump to any step by dragging slide bar and clicking step message
	- Auto-organize can be turned on/off
	- More built-in algorithm can be selected (DFI, Zielonka)

# <span id="page-50-1"></span>Week 9 - Apr 6, Tue

- Demo
	- Strategic edges are colored
	- User can display a label as text
	- User can select/change algorithm from GUI
- Discussed about communication within group

# <span id="page-50-2"></span>Week 10 - Apr 12, Mon

- Get to know the context a bit more
	- Get to know a parity game may have multiple solutions
	- Validate the workflow to guide the design of the frontend

# <span id="page-51-0"></span>Appendix IV: sprint plan and result

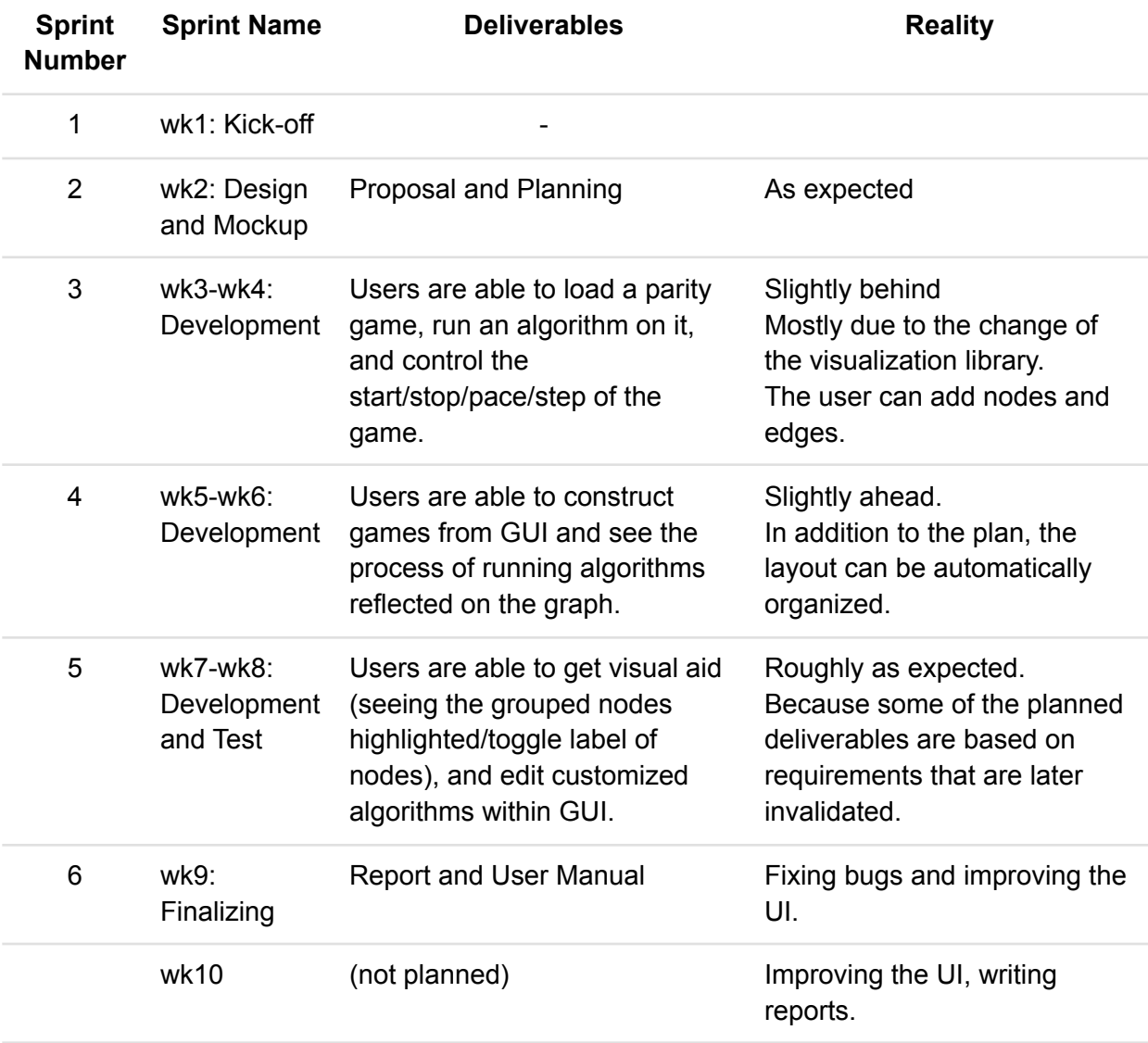